# Rational the e-development company™

# **Using Rational QualityArchitect**

**VERSION 2001.03.00** 

PART NUMBER 800-023904-000

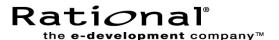

#### IMPORTANT NOTICE

#### COPYRIGHT

Copyright © 2000, Rational Software Corporation. All rights reserved.

Part Number: 800-023904-000

#### PERMITTED USAGE

THIS DOCUMENT CONTAINS PROPRIETARY INFORMATION WHICH IS THE PROPERTY OF RATIONAL SOFTWARE CORPORATION ("RATIONAL") AND IS FURNISHED FOR THE SOLE PURPOSE OF THE OPERATION AND THE MAINTENANCE OF PRODUCTS OF RATIONAL. NO PART OF THIS PUBLICATION IS TO BE USED FOR ANY OTHER PURPOSE, AND IS NOT TO BE REPRODUCED, COPIED, ADAPTED, DISCLOSED, DISTRIBUTED, TRANSMITTED, STORED IN A RETRIEVAL SYSTEM OR TRANSLATED INTO ANY HUMAN OR COMPUTER LANGUAGE, IN ANY FORM, BY ANY MEANS, IN WHOLE OR IN PART, WITHOUT THE PRIOR EXPRESS WRITTEN CONSENT OF RATIONAL.

#### **TRADEMARKS**

Rational, Rational Software Corporation, the Rational logo, Rational the e-development company, ClearCase, ClearQuest, Object Testing, Object-Oriented Recording, Objectory, PerformanceStudio, PureCoverage, PureDDTS, PureLink, Purify, Purify'd, Quantify, Rational Apex, Rational CRC, Rational PerformanceArchitect, Rational Rose, Rational Suite, Rational Summit, Rational Unified Process, Rational Visual Test, Requisite, RequisitePro, SiteCheck, SoDA, TestFactory, TestMate, TestStudio, and The Rational Watch are trademarks or registered trademarks of Rational Software Corporation in the United States and in other countries. All other names are used for identification purposes only, and are trademarks or registered trademarks of their respective companies.

Microsoft, the Microsoft logo, the Microsoft Internet Explorer logo, DeveloperStudio, Visual C++, Visual Basic, Windows, the Windows CE logo, the Windows logo, Windows NT, the Windows Start logo, and XENIX are trademarks or registered trademarks of Microsoft Corporation in the United States and other countries.

Java and all Java-based marks are trademarks or registered trademarks of Sun Microsystems, Inc. in the United States and other countries.

FLEXIm and GLOBEtrotter are trademarks or registered trademarks of GLOBEtrotter Software, Inc. Licensee shall not incorporate any GLOBEtrotter software (FLEXIm libraries and utilities) into any product or application the primary purpose of which is software license management.

#### PATENT

U.S. Patent Nos.5,193,180 and 5,335,344 and 5,535,329 and 5,835,701. Additional patents pending. Purify is licensed under Sun Microsystems, Inc., U.S. Patent No. 5,404,499.

#### **GOVERNMENT RIGHTS LEGEND**

Use, duplication, or disclosure by the U.S. Government is subject to restrictions set forth in the applicable Rational Software Corporation license agreement and as provided in DFARS 277.7202-1(a) and 277.7202-3(a) (1995), DFARS 252.227-7013(c)(1)(ii) (Oct. 1988), FAR 12.212(a) (1995), FAR 52.227-19, or FAR 227-14, as applicable.

#### WARRANTY DISCLAIMER

This document and its associated software may be used as stated in the underlying license agreement. Rational Software Corporation expressly disclaims all other warranties, express or implied, with respect to the media and software product and its documentation, including without limitation, the warranties of merchantability or fitness for a particular purpose or arising from a course of dealing, usage, or trade practice.

# **Contents**

|   | Preface                                    | vii  |
|---|--------------------------------------------|------|
|   | Audience                                   | . vi |
|   | Other Resources                            | . Vi |
|   | Contacting Rational Technical Publications | viii |
|   | Contacting Rational Technical Support      | viii |
| 1 | Introduction                               | . 1  |
|   | What You Need to Get Started               | . 1  |
|   | Supported Environments                     | . 2  |
|   | For Testing Enterprise JavaBeans           |      |
|   | Installing Rational QualityArchitect       | . 2  |
|   | Quick Start                                | . 2  |
|   | Working in Rose                            | . 2  |
|   | Working in Your IDE                        | . 3  |
|   | Working In Visual Basic                    |      |
| 2 | Basic Concepts                             | . 5  |
|   | Test Script Basics                         | . 5  |
|   | Test Types                                 |      |
|   | Storing Your Tests Scripts                 |      |
|   | Templates                                  |      |
|   | Scenario Tests                             |      |
|   | Support for Performance Testing            | 10   |
|   | Message Signatures and Data Correlation    |      |
|   | Signature Options                          | 12   |
|   | Message Syntax                             |      |
|   | Editing Message Signatures                 |      |
|   | Message Signature Examples                 |      |

|   | Stubs                                                          | 3 |
|---|----------------------------------------------------------------|---|
|   | Templates for Stub Generation                                  | 9 |
|   | Test Script Services                                           | ) |
|   | Datapools                                                      | C |
|   | Datapools in Scenario Tests                                    |   |
|   | Datapools in Unit Tests                                        |   |
|   | Data Types                                                     |   |
|   | Verification Points                                            |   |
|   | How Data Is Verified                                           |   |
|   | Database Verification Point                                    |   |
|   | The Query Builder2                                             |   |
|   | Extensibility                                                  | 5 |
| 3 | Testing Enterprise JavaBeans                                   | 7 |
|   | Overview                                                       | 7 |
|   | EJB TestScripts                                                | 3 |
|   | Imported Packages                                              | В |
|   | Requirements for EJB Testing                                   | 9 |
|   | Test Script Playback Requirements                              | 9 |
|   | JRE Requirements                                               | 9 |
|   | Visual Age/WebSphere Requirements                              | C |
|   | Visual Cafe/WebLogic Requirements                              | C |
|   | The Rational Bank Account Sample Application                   | ) |
|   | Sample Procedures                                              | 2 |
|   | Setting Up the Sample Application for VAJ/WebSphere            | 2 |
|   | Importing the Sample into VAJ                                  |   |
|   | Creating the Database                                          |   |
|   | Configuring VAJ to Use the New Sample Database                 |   |
|   | Importing Swing and the Rational Support Classes               |   |
|   | Deploying the Sample Application in WebLogic                   |   |
|   | Configuring Visual Cafe to Run the Sample Application          |   |
|   | Adding Account Information to the Rational Bank Account Sample |   |
|   | Generating Test Assets                                         |   |
|   | Generating EJB Test Scripts                                    |   |
|   | Generating Unit Test Scripts from a Rose Model                 |   |
|   | Generating Test Scripts with the Session Recorder              |   |
|   | Creating a Datapool for the Unit Test                          | 3 |
|   | Generating Stubs for the Unit Test                             | 5 |

| Creating Lookup Tables                                      | 6  |
|-------------------------------------------------------------|----|
| Importing Test Assets into VAJ                              | 6  |
| Importing Unit Tests Into VAJ4                              | 17 |
| Importing Stubs into VAJ                                    | 8  |
| Executing Test Scripts                                      | .9 |
| Executing Test Scripts from VAJ 4                           |    |
| Executing Test Scripts from Visual Cafe 5                   | 0  |
| Using EJB Scenario Tests to Test Transactions5              | 0  |
| Using the Java Query Builder to Add Verification Points     | 3  |
| Connecting to the Database via JDBC5                        | 54 |
| JDBC Driver                                                 |    |
| JDBC URL         5           User Name         5            |    |
| Password                                                    |    |
| Designing a Custom Query Statement                          |    |
| Using the Query Design Wizard                               |    |
| Viewing and Verifying the SQL Query Results                 |    |
| Using the EJB Session Recorder                              |    |
| Session Recorder Requirements                               |    |
| Starting the Session Recorder                               |    |
| Starting the Session Recorder from Visual Age for Java 3.0x |    |
| Starting the Session Recorder from Visual Cafe              |    |
| Starting the Session Recorder from the Command Line         |    |
| Starting the Session Recorder from the Toolbar Console      |    |
| Using the Session Recorder with the Sample Application      |    |
| Starting a Recording Session                                |    |
| Interacting with the Home Interface                         |    |
| Interacting with the Remote Interface                       |    |
| Inserting a Verification Point                              |    |
| Viewing the XML Log                                         |    |
| Testing COM Components8                                     |    |
| Overview                                                    |    |
| Testing Existing Objects                                    |    |
| Testing with Iterative Development                          |    |
| Programming in Visual Basic                                 |    |
| -                                                           | 2  |

4

|   | Working with the Sample Model                                | 83  |
|---|--------------------------------------------------------------|-----|
|   | Understanding the Component View                             | 83  |
|   | Understanding the Logical View                               | 84  |
|   | Generating Test Assets                                       | 84  |
|   | Generating Unit Test Scripts from a Rose Model               | 84  |
|   | Creating a Datapool                                          | 87  |
|   | Generating Stubs for the Unit Test                           |     |
|   | Creating Lookup Tables                                       |     |
|   | Executing Test Scripts                                       | 89  |
|   | Using COM Scenario Tests to Test Transactions                | 90  |
|   | Using the OLE DB Query Builder to Add Verification Points    | 92  |
|   | Connecting to the Database via OLE DB                        | 93  |
|   | Designing a Custom SQL Statement                             |     |
|   | Using the Query Design Wizard                                |     |
|   | Reviewing the Record Set                                     |     |
| Α | Template Replacement Variables                               |     |
| A |                                                              |     |
|   | Replacement Variables for Unit Test Generation Templates     |     |
|   | Variables Used in All Unit Test Generation Templates         |     |
|   | Variables Used Only with the EJB Templates                   |     |
|   | Replacement Variables for Scenario Test Generation Templates |     |
|   | Variables Used in Both the COM/VB and EJB Templates          |     |
|   | Variables Used Only in the COM/VB Scenario Test Templates    |     |
|   | Variables Used Only in the EJB Scenario Test Templates       |     |
|   | Replacement Variables for Stub Generation Templates          | 109 |
|   | Replacement Variables for the COM/VB Stub Templates          | 109 |
|   | Replacement Variables for the EJB Stub Templates             | 111 |
| В | Troubleshooting                                              | 117 |
|   | Resource File Not Found                                      | 117 |
|   | Symptom                                                      | 117 |
|   | Explanation                                                  | 117 |
|   | Glossary                                                     | 119 |
|   | Index                                                        | 122 |
|   | HIUCA                                                        | IZJ |

# **Preface**

This manual provides conceptual information and task-oriented guidelines for using Rational QualityArchitect. QualityArchitect is a collection of integrated tools for testing middleware components built with technologies such as Enterprise JavaBeans and COM.

#### **Audience**

This guide is intended for all members of the development team who design, write, or edit test scripts to be used for testing Enterprise JavaBeans and COM components. A solid foundation in the target test script language is assumed.

#### **Other Resources**

This guide is available as a printed manual and in electronic form in HTML and PDF.

To access the HTML version:

Start Rose and click Tools > Rational Test > Online Manual.

The PDF version of this manual is available on the *Rational Solutions for Windows* Online Documentation CD.

Context-sensitive online Help is available for QualityArchitect from within Rose.

To access the online Help:

- 1 Click Tools > Rational Test > Toolbar.
- 2 When the toolbar is displayed, press F1.

The Help will appear after several seconds.

# **Contacting Rational Technical Publications**

To send feedback about documentation for Rational products, please send e-mail to our technical publications department at techpubs@rational.com.

# **Contacting Rational Technical Support**

If you have questions about installing, using, or maintaining this product, contact Rational Technical Support as follows:

| Your Location                  | Telephone                                                        | Facsimile                          | E-mail                      |
|--------------------------------|------------------------------------------------------------------|------------------------------------|-----------------------------|
| North America                  | (800) 433-5444<br>(toll free)<br>(408) 863-4000<br>Cupertino, CA | (781) 676-2460<br>Lexington, MA    | support@rational.com        |
| Europe, Middle<br>East, Africa | +31 (0) 20-4546-200<br>Netherlands                               | +31 (0) 20-4545-201<br>Netherlands | support@europe.rational.com |
| Asia Pacific                   | +61-2-9419-0111<br>Australia                                     | +61-2-9419-0123<br>Australia       | support@apac.rational.com   |

When you contact Rational Technical Support, please be prepared to supply the following information:

- Your name, telephone number, and company name
- Your computer's make and model
- Your operating system and version number
- Product release number and serial number
- Your case ID number (if you are following up on a previously-reported problem)

Introduction

Rational QualityArchitect is a powerful collection of integrated tools for testing middleware components built with technologies such as Enterprise JavaBeans and COM.

QualityArchitect lets you reverse-engineer a component into Rational Rose, generate test scripts, and finally edit and run the test scripts right from your development environment or from Rational TestManager.

With QualityArchitect, you can:

- Generate test scripts that unit test individual methods or functions in a component-under-test.
- Generate test scripts that drive the business logic in a set of integrated components. Scripts can be generated directly from Rose interaction diagrams or from live components using the Session Recorder.
- Generate stubs that allow you to test components in isolation, apart from other components called by the component-under-test.
- Track code coverage through Rational PureCoverage and model-level coverage through Rational TestManager.

# What You Need to Get Started

To develop tests with QualityArchitect, you need:

- A workstation running Microsoft NT 4.0, Windows 2000, Windows 95, Windows 98, or Windows ME. (EJB script playback requires Windows 2000 or Windows NT 4.0.)
- Rational Rose
- A project for storing your test assets (created with Rational Administrator)
- Rational TestManager (optional)

TestManager can be purchased as part of any Suite, part of Robot or TeamTest, or as a standalone product.

# **Supported Environments**

QualityArchitect supports the following environments:

#### For Testing Enterprise JavaBeans

- Any version from 1.1.7 to 1.2.2 of the Sun Java Developer Kit (JDK)
- Version 3.02 or later of IBM Visual Age for Java or Version 3.1 or later of Visual Cafe, Enterprise Edition
- Version 3.02 or later of IBM WebSphere, Advanced Edition or Version 4.0 or later of BEA WebLogic

# For Testing COM, DCOM, and COM+ Components

Microsoft Visual Basic 6.0

# Installing Rational QualityArchitect

Rational Quality Architect can be installed as part of Rational Suite DevelopmentStudio, Rational Suite Enterprise, or Rational Rose Enterprise. For information regarding the Rational Suite installations, see the Installing Rational Suite manual. For information about the Rose installation, see the *Installing Rational Rose* manual.

The installation adds a Quality Architect subdirectory to your Rational Test directory.

# **Quick Start**

To get started with Rational QualityArchitect, perform the following steps.

#### Working in Rose

1 If you have an existing component, reverse engineer it into your Rose model. (Skip this step if you are already modeling your system and components in Rose.)

For EJBs, a good way to do this is with the Rose/Java Add-in. Simply make a jar file and drop the jar file on a class diagram. Be sure to include only the source (.java) files for the Remote interface, the Home interface, and the Bean itself. Do not import any .class files compiled from the source files because these will not be properly reverse-engineered with parameter names.

For more information, see Reverse Engineering Java Source in your RoseJ online Help.

**2** Choose a template for the test generation process. This template contains replacement variables that get populated when you generate the test script. (A template will be provided for you by default.) For more information, see Templates on page 7 and Template Replacement Variables on page 99.

In Rose, right-click a model element to test and click Rational Test > Select Unit Test Template.

3 To create a unit test, right-click the item to test and click Rational Test > Generate Unit Test.

For information about testing your business logic, see *Using EJB Scenario Tests to* Test Transactions on page 50 or Using COM Scenario Tests to Test Transactions on page 90. For information about generating EJB test scripts with the Session Recorder, see *Using the EJB Session Recorder* on page 60.

#### **Working in Your IDE**

After you generate your test assets, you must add them to a project in your IDE, where you can run the tests.

The basic steps for working in your IDE are as follows:

# Working in VisualAge for Java (VAJ)

If you are using IBM Visual Age for Java (VAJ), this means importing the test assets into the VAJ repository. For details, see *Importing Test Assets into VAJ* on page 46.

#### Working in Visual Cafe

In Visual Cafe:

- 1 Open a project.
- **2** Add the test scripts to the project. See *Adding an existing file to a project* in the Visual Cafe Help.
- **3** Update the CLASSPATH in Visual Cafe, adding references to rttseajava.jar, rttssjava.jar, and rational\_ct.jar. (See *Requirements for EJB Testing* on page 29.)
- **4** Start the WebLogic server.
- 5 Click **Project > Execute** to run the test.

# **Working In Visual Basic**

Every generated test of a COM component results in the creation of a Visual Basic project and several other files. For a list and description of these generated files, see Programming in Visual Basic on page 82.

To run your test in Visual Basic:

- **1** Open the Visual Basic project file.
- **2** Edit the .cls file as needed.
- 3 Click Run > Start with Full Compile.

This chapter discusses several basic concepts that will help you take advantage of the features provided with Rational QualityArchitect.

Topics include:

- Test script basics
- Templates
- Scenario tests
- Stubs
- Test script services

For information about concepts that apply to specific component models, see the chapters that describe each particular model.

# **Test Script Basics**

QualityArchitect generates *test scripts* that drive and validate the component-under-test. Test scripts are generated in various languages, depending on the type of component you are testing.

| If you are testing      | The test script is written in |
|-------------------------|-------------------------------|
| Enterprise<br>JavaBeans | Java                          |
| COM components          | Visual Basic                  |

# **Test Types**

There are two types of test scripts that QualityArchitect can generate from Rose:

- Unit tests
- Scenario tests

A *unit test* tests the behavior of an individual method or operation.

A scenario test tests the behavior of components as specified in an interaction diagram. These tests are intended to replicate the sequence of events in a transaction, and as such, test the implementation of the transaction. You can use interaction diagrams to construct simple scenario tests involving a single component or complex tests involving multiple components.

In addition, there is another kind of test script that you can generate with the EJB Session Recorder. For details, see *Using the EJB Session Recorder* on page 60.

#### Storing Your Tests Scripts

Projects for storing test assets are created in the Rational Administrator. Each project can contain several datastores—for example, a datastore for test assets, a datastore for requirements, and a datastore for change requests.

Certain test assets for Quality Architect, such as datapools, lookup tables, and log files are stored in the test datastore. Test scripts, however, can be stored independently of the test datastore, in a location of your choice, where they can be placed under source control. When you generate your first test script, you will be prompted to log in to a project and to select a directory for storing your test scripts. QualityArchitect maintains an association between this directory and the project's test datastore.

**Note:** If you want to share your test scripts with a team, be sure to use a UNC path (\lserver-name\directory-path) to create the project and a UNC path to specify your script source directory. Failure to do both of these will result in a project and script source that cannot be used in a group environment.

To start the Administrator:

Click Start > Programs < Rational . . . > Rational QualityArchitect Console.

where < Rational . . . > is the name of the Rational product you have installed for example, Rational Suite DevelopmentStudio.

This displays the Rational Quality Architect toolbar.

Click the **Administrator** icon on the toolbar.

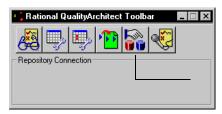

Click to open the Administrator.

# **Templates**

Quality Architect uses templates to provide structure and common code to generated scripts and stubs. *Templates* are simply ASCII text files with replacement variables. The code generators supplied with QualityArchitect replace the variables in the templates with real code derived from Rose model elements.

All of the Rational templates can be customized. To create your own template, simply copy one of the supplied templates and edit it as needed. For example, to provide more logging information in your scripts, copy one of the supplied templates, add logging code, and generate tests with the new template.

Templates also provide a means for supporting additional environments, such as application servers. Generally, to add support for a new environment, you adjust a standard template, primarily in the initialization code, and then generate your test scripts using the new templates.

Rational has included several templates for your use. These templates can be logically grouped into the following general categories:

- Templates for unit test generation
- Templates for scenario test generation
- Templates for stub generation

Within each general category there are several templates for the various component models. You can browse through the Rational Test\QualityArchitect\Template directory to view the list of templates that are installed.

The following table lists the templates that are used for unit test generation:

| Template                  | Description                                                                                             |  |
|---------------------------|----------------------------------------------------------------------------------------------------|--|
| weblogic_home.template    | Template for testing the methods in the home interface of EJBs on a WebLogic server. Use this template: |  |
|                           | To ensure that the remote interface can be created successfully                                         |  |
|                           | As a check prior to writing or running method-level tests                                               |  |
| weblogic_remote.template  | Template for testing the methods in the remote interface of EJBs on a WebLogic server.                  |  |
| websphere_home.template   | Template for testing the methods in the home interface of EJBs in the WebSphere environment.            |  |
| websphere_remote.template | Template for testing the methods in the remote interface of EJBs in the WebSphere environment.          |  |

| Template           | Description                                                                                                    |
|--------------------|----------------------------------------------------------------------------------------------------|
| TestNameScript.cls | Template for the Visual Basic .cls file that is generated to test a COM component. The .CLS file is the template for the actual test program. |
| TestName.vbp       | Template for the Visual Basic project file that is generated to test a COM component.                                                         |
| TestNameMain.bas   | Template for the main program that calls the test program in the .CLS file. Visual Basic requires a <i>main</i> program to begin execution.   |
| TestName.res       | Template for the resource file that is created to support datapools.                                                                          |

For more information about templates, see Templates for Scenario Test Generation on page 11, Templates for Stub Generation on page 19, and Template Replacement Variables on page 99.

#### **Scenario Tests**

Scenario tests use Rose interaction diagrams—that is, sequence and collaboration diagrams—to test transactions. Quality Architect interprets the messages in the interaction diagram and generates test scripts for one or more receiver objects in the diagram. (The *receiver object* is the object that receives the message.)

Each message in a diagram corresponds to an operation of a class, either by direct linkage through the diagram or by name. Each argument in a message maps to a corresponding parameter object attached to the operation object of the class.

As it generates the test script, QualityArchitect allows you to insert an optional verification point for each message in the diagram. (A verification point is a functional testing construct used by a test script to verify specific behavior. See Verification Points on page 23 for more information.)

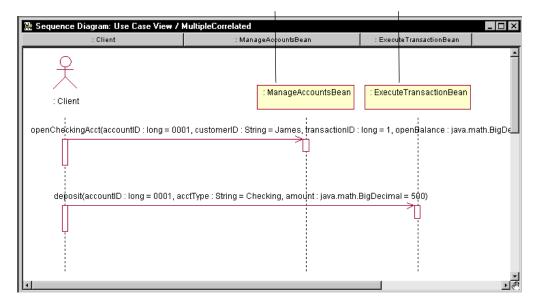

Scenario test scripts include support for datapools, logging, and verification points. (A datapool is a set of records that you can use to drive a test script. See Datapools on page 20 for details.) The scenario test templates provide automatic support for datapools and logging, while verification points may be added during script generation.

The basic steps for creating a scenario test are as follows:

- Create a sequence or collaboration diagram in Rose.
- Select the objects involved in the transaction and add them to the diagram.
- Add messages for the operations that implement the transaction.
- Add parameter names and data to the messages (optional). In this step, you can modify message syntax to permit automated data correlation. For more information, see *Message Signatures and Data Correlation* on page 11.
- **5** Select a scenario test template.
- **6** Generate the scenario test and insert verification points. For more information, see *Using the Java Query Builder to Add Verification Points* on page 53 and Using the OLE DB Query Builder to Add Verification Points on page 92.
- **7** Edit datapool data.

For more information, see *Datapools in Scenario Tests* on page 21. For information about creating datapools for EJB unit tests, see Creating a Datapool for the Unit Test on page 43. For information about creating datapools for COM unit tests, see *Creating a Datapool* on page 87.

#### **Support for Performance Testing**

In addition to using scenario test scripts for functional testing, you can use them for performance testing, that is, to measure how long a transaction takes to complete. QualityArchitect includes scenario testing templates that have been designed specifically for this purpose. Simply uncomment the line in the template for the TSSMeasure class, which is used to measure performance, as shown in the following EJB example.

```
public void testMain(String[] args) {
  boolean fRetval = false;
  TSSMeasure tss = new TSSMeasure(); // used for measuring performance
  TSSDataPool dp = new TSSDataPool();
  int iDPCount = 0;
```

For more information, see the documentation for the TSSMeasure class in the Rational Test Script Services for Java manual and the Rational Test Script Services for Visual Basic manual.

# **Support for Verification Points**

Typically, components tested with QualityArchitect are transactional, and as such they make updates to a database. Therefore, verification must include a way to verify these database transactions. Because scenario tests specifically test these transactions, QualityArchitect provides database verification points to verify any changes to the underlying database. When you generate a scenario test, QualityArchitect prompts you to insert a database verification point for each message in your interaction diagram.

For overview information about verification points, see *Verification Points* on page 23.

For detailed information about database verification points, see the documentation for the DatabaseVP class in the Rational Test Script Services for Java manual and the Rational Test Script Services for Visual Basic manual.

#### **Templates for Scenario Test Generation**

QualityArchitect includes several templates that are used to generate scenario tests for each supported component model or application server. The templates shown in the first row in the table below are the ones you can select for test script generation. The other templates are called by the template you select. The following templates are included with QualityArchitect:

| Template                                                                                                    | Description                                                                                                    |
|----------------------------------------------------------------------------------------------------|----------------------------------------------------------------------------------------------------|
| websphere_scenario.template<br>weblogic_scenario.template<br>com_scenario_script.template                              | Top-level templates for testing the sequence of methods specified in an interaction diagram.  Each top-level template contains substitution variables for the method calls listed in the interaction diagram.                        |
| websphere_scenario_constructor.template<br>weblogic_scenario_constructor.template<br>com_scenario_constructor.template | Templates for building the constructor. For EJBs, the constructor builds the remote interface. For COM, it builds the COM object.                                                                                                    |
| scenario_java_method1.template<br>scenario_java_method2.template<br>com_scenario_operation.template                    | Templates for generating the method calls. These templates include functions for calling individual methods within the sequence and for functions such as tssCommandStart and tssCommandEnd, which are used for performance testing. |
| com_scenario_project                                                                                                   | Template for the Visual Basic project file that is generated to test a COM scenario                                                                                                    |
| com_scenario_basmain.template                                                                                          | Template for the main Visual Basic program that calls the test program in the .CLS file. Visual Basic requires a <i>main</i> program to begin execution.                                                                             |

# **Message Signatures and Data Correlation**

Message signatures include all of the message text that appears in parenthesis in a Rose interaction diagram.

In the following message, for example, the message signature is shown in bold:

```
openCheckingAcct(accountID : long, customerID : String, transactionID
: long, openBalance : java.math.BigDecimal)
```

# **Signature Options**

Rose supports several options for displaying message signatures:

- Type Only
- Name Only
- Name and Type
- None

You set these options in Rose by clicking Tools -> Options -> Diagram and clicking one of the check boxes inside the Message Signatures box.

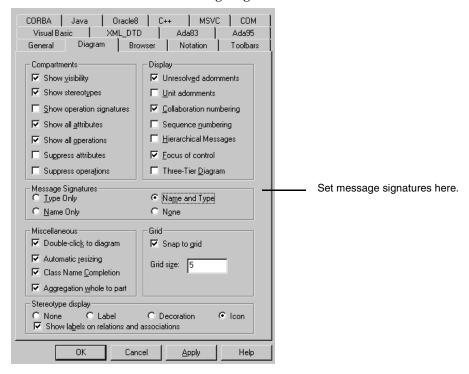

You can use message signatures for several purposes. For example, you can:

- Change parameter names to force the correlation results that you want
- Add assignments to give initial values to parameters
- Add assignments to give names to function results correlated with parameters

**Note:** However, if you change message signature options from one style to another—say, from Name and Type to Type Only—every modification made to a message name is erased. Therefore, decide early on how you want message signatures displayed and do not change the options after you have modified the messages.

# Message Syntax

When you generate a scenario test, Quality Architect parses the diagram to determine the name, type and initial data for each parameter (argument) in a message signature.

- **Parameter name**. For each parameter in the message signature, Quality Architect uses the name from the message signature in the diagram. If no name is included in the message, Quality Architect uses the name property of the associated parameter.
- **Parameter type.** For each parameter in the message signature, QualityArchitect uses the type from the associated parameter object, regardless of what is in the diagram.
- **Parameter 's initial data**. For each parameter in the message signature, QualityArchitect uses the value to the right of the equal sign. If no initial data is included in the signature, QualityArchitect uses the Initial Data property of the associated parameter. If no Initial Data property is set and no initial data is specified in the diagram, then NULL or some other suitable value for the data type is used. Thus, you can select the **None** option in the Message Signatures box and still get a valid test script.

**Note:** When only the name or type of a parameter is present in the message, Quality Architect compares it to the actual type in the corresponding parameter object. If they are the same, QualityArchitect uses the name from the parameter object as the script variable name for the parameter. If they are different, QualityArchitect uses the name as used in the message and the type is taken from the parameter object.

Message syntax for the Name and Type option is as follows:

Result = operation([parameter<sub>1</sub> : type<sub>1</sub> = value<sub>1</sub>, parameter<sub>n</sub> : type<sub>n</sub> = value<sub>n</sub>, etc])

| Item                                                                                                    | Description                                                                                                    |  |
|----------------------------------------------------------------------------------------------------|----------------------------------------------------------------------------------------------------|--|
| Result The value (if any) returned by the operation. It is used by Quality A correlation with parameters of the same name later in the transact is optional. |                                                                                                    |  |
| Operation                                                                                                    | The name of the operation as defined in a UML class.                                                                                                    |  |
| Parameter<br>Type<br>Value                                                                                                    | Parameter, type, and value define a parameter of the operation and it's initial value. Parameter and type are both optional, because QualityArchitect examines the parameter object. The syntax that separates them with a colon is the UML syntax for separating parameter name and type. In QualityArchitect, you can add the assignment syntax (= value) to allow the initial value of a parameter to be specified in the sequence diagram. |  |

# **Editing Message Signatures**

You edit message signatures to tell Quality Architect three things, all of which are optional:

- Parameter names that are different from their parameter specification
- Initial data
- The name of the return value

QualityArchitect generates a variable in the test script to hold the return value (result) if you do not supply one. The following naming convention is used:

retval <classname>

where *<classname>* is the class name of the receiver object.

Typically, you might name a return value if you want to use the value in a subsequent message as a parameter.

# **How Message Signatures Correlate to Datapool Fields**

When you generate a scenario test, Quality Architect also generates a corresponding datapool (see Datapools in Scenario Tests on page 21). Quality Architect first examines the arguments in the message signatures to determine how many datapool fields to create. If no argument names are included in the signature, QualityArchitect supplies the names by searching the parameter (object) of the corresponding operation of the class.

If Quality Architect finds an argument named account ID, for example, in multiple messages, it creates a single datapool field for account ID. If you want to have multiple datapool fields for account ID, you need to assign account ID different names in the diagram, regardless of the Rose Message Signature Option you have picked.

#### Message Signature Examples

This section provides several samples of message signatures.

#### **Example 1—the Name-Only Option**

In this example, there is a getBalance operation in the ExecuteTransaction class. This operation takes one argument—accountID. If you want to generate a test script with two calls to this operation, with each call operating on different account IDs, you need to code your message signatures as follows:

```
getBalance (accountID1)
getBalance (accountID2)
```

In this example, two datapool fields will be created—one for account ID1 and one for account ID2.

If you want these operations to go against the same account, driven from a datapool, you need to code your message signatures as follows:

```
getBalance (accountID)
getBalance (accountID)
```

The fact that both operations use the same argument name ensures that they are assigned to the same datapool field.

If you want to initialize these operations with data and assign them different names, code the message signatures as follows:

```
getBalance(accountID1 = 1)
getBalance(accountID2 = 5)
```

# **Example 2—the Type-Only Option**

If you use the Type-Only option, code your message signatures as follows to get the same datapool field for both calls:

```
qetBalance( : Long)
qetBalance( : Long)
```

In this case, the name of the datapool field will be taken from the parameter name of the parameter object.

If you want different datapool fields for each call, you have to add the name to the signature, as in the following example, even if you have set Rose Options to Type-Only.

```
getBalance(accountID1 : long = 1)
getBalance(accountID2 : long = 5
```

#### Example 3—Name and Type

This example shows the message signature when you display name and type without including parameter values or assignment statements.

```
getBalance(acctountID : long, acctType : java.lang.String, amount :
java.mathBigDecimal)
```

#### Example 4—Name and Type with Parameter Values

This example shows the message signature after you add the initial data assigned to each parameter.

```
getBalance(acctountID : long = 1, acctType : java.lang.String =
"checking", amount : java.mathBigDecimal = 50)
```

#### Example 5—Name and Type with Assignment Statement

Finally, if the message returns a value and you want to establish a variable in the test script to hold this value, possibly for use as a parameter of data in a subsequent message, you need to convert the message name into an assignment statement. In this example, the variable named result is declared and used in the test script to hold the value returned by the getBalance() function.

```
result = getBalance(acctID : long = 1, acctType : java.lang.String =
"checking", amount : java.mathBigDecimal = 50)
```

#### **Stubs**

Stubs are components that can be used for testing purposes in place of actual components. A stub can either be a pure "dummy" component that just returns some predefined value, or it can simulate more complex behavior. With QualityArchitect, the simulated behavior for stubbed operations is specified in a lookup table. Through the use of stubs, you can control the results returned from components that interact with the component-under-test and create a simulated, controlled test environment.

Consider the sample EJB application that is described in the chapter on *Testing* Enterprise JavaBeans. In this chapter, you create a test script to test the getBalance method that is included with the ExecuteTransaction interface. Because the getBalance method calls several methods in the ManageAccount EJB, such as

getSavingsBalance and getSavingsCustomerID, you would need to control access to the ManageAccount EJB to thoroughly test the getBalance method. As an alternative, you can create a stub for the ManageAccount EJB and control the results returned when getBalance calls the methods in the ManageAccount EJB.

#### Sample Application

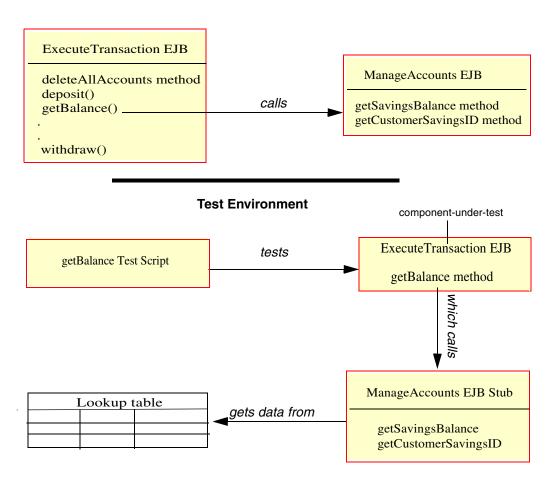

In a stub, any method that is called by the component-under-test requires a lookup table consisting of rows and columns of expected results and exceptions for the method, as in the following example:

| AccountID   | expectedReturn | expectedException   |
|-------------|----------------|---------------------|
| 012 34 5678 | 012 34 5678    |                     |
| 123 45 6789 | 123 45 67891   |                     |
| 234 56 7890 |                | java.lang.Exception |

Generate the table and columns with Stubs > Create Look-up

Use the Datapool Manager to populate the table.

The lookup table contains one or more columns for each parameter of the operation being stubbed. QualityArchitect uses the values in the columns to determine how the operation should behave. If the operation is supposed to return a value, the value is shown in the expectedReturn column. If the operation is supposed to throw an exception, the type of exception is shown in the expectedException column.

The stub looks up the row containing the inputs matching the parameter values passed in by the component-under-test, that is, the caller of the stub, and either returns the value in the expectedReturn column or throws the exception in the expectedException column.

#### To generate stubs:

- 1 In the Rose browser, right-click the implementation class you are testing and click Generate Stubs.
- **2** Select a directory for storing the stubs.

For more information about stubs for EJBs, see *Generating Stubs for the Unit Test* on page 45. For more information about stubs for COM components, see *Generating* Stubs for the Unit Test on page 88.

#### To generate a lookup table:

- 1 Select a method called by the method you are testing.
- Click Tools > Rational Test > Stubs > Create Look-up table.

The lookup table is created with the name *ClassName\_OperationName\_L*, for example ExecuteTransaction getBalance L.

Use the datapool manager to populate the lookup table with data.

For information about populating datapools for EJBs, see Creating a Datapool for the *Unit Test* on page 43. For information about populating datapools for COM components, see Creating a Datapool on page 87.

For more information about lookup tables for testing EJBs, see Creating Lookup Tables on page 46. For more information about lookup tables for testing COM components, see Creating Lookup Tables on page 89.

Note: Stubs must be deployed on the same computer as the test script. Otherwise, playback will fail.

# **Templates for Stub Generation**

The following table lists the templates that are used for EJB stub generation:

| Template                                 | Description                                                                                                    |
|------------------------------------------|----------------------------------------------------------------------------------------------------|
| Session_Home.template                    | Template used to generate the stub for an EJB home interface.                                                                                                    |
| Session_Remote.template                  | Template used to generate the stub for an EJB remote interface.                                                                                                    |
| Session_Bean.template                    | Template used to generate the stub for an EJB implementation class.  The following four templates are used to build the method body in the implementation class.  The template that is used depends on the particular method.                         |
| MethodBodyWithoutLookUp.template         | Template used when lookup code cannot be generated either because:  The method has no parameters  The method has no return value or exceptions  The method contains at least one complex parameter and lookup code cannot be generated automatically. |
| Method Body Without Exceptions. template | Template used when the method throws no exceptions.                                                                                                    |
| MethodBodyWithoutReturnValue.template    | Template used when method has no return value (e.g. returns void).                                                                                                    |
| MethodBody.template                      | Template used for all other methods.                                                                                                    |

The following table lists the templates that are used for COM/VB stub generation:

| Template                              | Description                                                                                                    |
|---------------------------------------|----------------------------------------------------------------------------------------------------|
| VBCOMClass.template                   | Template used in all cases to generate the code that defines the Visual Basic class.  The following templates are used to create the method bodies for the stub. Different templates are used depending on the type of method being stubbed. |
| FunctionBody.template                 | Template used for functions. (Functions are methods that have return values.)                                                                                                    |
| FunctionBodyWithoutLookUp.template    | Template used for functions without parameters. (No look up code is generated when a method has no parameters.)                                                                                                    |
| PropertyGetBody.template              | Template used for "Property Get" methods.                                                                                                    |
| PropertyGetBodyWithoutLookUp.template | Template used for "Property Get" methods without parameters. (No look up code is generated when a method has no parameters.)                                                                                                    |
| PropertyLetBody.template              | Template used for "Property Let" methods                                                                                                    |
| SubBody.template                      | Template used for subroutines. (Subroutines are methods that have no return value)                                                                                                    |
| SubBodyWithoutLookUp.template         | Template used for subroutines without parameters (No look up code is generated when a method has no parameters.)                                                                                                    |

# **Test Script Services**

Test Script Services provide datapool, logging, verification, synchronization, measurement, and monitoring capability to various Rational applications, including QualityArchitect.

# **Datapools**

A *datapool* is a set of records that you can use to drive a test script. Typically, each record in the datapool represents a test case and includes either the test inputs, the expected results, or both. With a datapool, a single script can iterate through multiple test cases. If you want to add a new test case, such as the result of invalid input, you only need to add another record to the datapool.

For example, imagine you want to test an add() operation that takes two integers as parameters. If you want to test what happens when you pass it two negative integers, you can simply add another record to the datapool. Include negative integer values in each of the two parameter columns, and populate the expected result or expected exception columns accordingly.

Datapools greatly reduce the number of test scripts that are required and minimize script maintenance.

#### **Datapools in Scenario Tests**

When you generate a scenario test, QualityArchitect creates a datapool automatically. It examines each message in an interaction diagram and populates one datapool row with data based on the parameter values in the messages. If it finds no parameter values in the messages, it attempts to populate the row with initial values found in the parameter specification.

QualityArchitect creates a datapool column for each unique parameter in each message in the diagram. For example, if the first message included in the script has four unique parameters, and the second message has two unique parameters, the datapool will have at least six columns. In addition, each verification point contributes several columns of data to the datapool. The initial data for these verification point columns is extracted from the values entered into the Query Builder wizard.

openCheckingAcct method - columns generated for: accountID, customerID, transaction ID, and openBalance

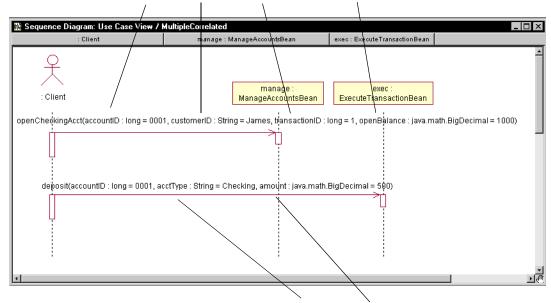

deposit method - columns generated for acctType and amount

By default, Quality Architect assigns the datapool a name of ModelName DiagramName D.

# **Datapools in Unit Tests**

Datapools are not created automatically when you generate a unit test script. However, you can create a datapool very easily.

Simply right-click an operation in the Rose browser and click **Rational Test > Create** Datapool.

QualityArchitect creates the new datapool and presents you with a dialog in which you can add rows of data. Quality Architect uses the operation's parameters as datapool columns and names the datapool ClassName\_OperationName\_\_D.

**Note:** Because the datapool name and its column names are embedded in the script, you will need to modify your script if you change the datapool name.

For an EJB example, see *Creating a Datapool for the Unit Test* on page 43. For a COM example, see *Creating a Datapool* on page 87.

For detailed information on the use of datapools with other Rational Test products, see the Help for Rational TestManager and Rational Robot.

#### Data Types

Data types are used to define datapool columns. You assign data types to datapool columns when you define the columns in the Datapool Specification dialog box.

For Java, Quality Architect supports all native data types plus String and BigDecimal.

For Visual Basic, values are retrieved as variants containing strings.

For a complete list of available data types, see the TestManager online Help.

Note: Complex data types are not currently supported in datapools. However, you can construct complex data types at runtime based on the primitive data types that the datapool supplies.

#### Verification Points

A verification point (VP) is a functional testing construct used by a test script to verify specific behavior in the application or component-under-test. In QualityArchitect, a verification point compares an expected data object with an actual data object. The result of this comparison is logged, allowing for analysis of overall functional correctness and test case coverage.

#### How Data Is Verified

A verification point operates on two different types of data:

Data that is known to be correct.

For example, this data might be captured when the component is known to be functioning correctly, or from a source that is known to contain the correct data. Data that is known to be correct is called the *expected* data.

Data whose validity is unknown and must be verified.

This data is captured at test runtime and is called the *actual* data.

A verification point compares expected data and actual data. If the data matches (or optionally, satisfies some other condition, such as falling within an accepted range), the verification point passes. Otherwise, the verification point fails. Verification point results are automatically logged and viewed in the Rational TestLog viewer.

# Static, Dynamic, and Manual Verification Points

In QualityArchitect there are three types of verification points: static, dynamic, and manual.

#### Static Verification Points

With a static verification point, the expected data object is captured the first time the verification point is executed and is stored in the datastore as the verification point's baseline. The expected data object does not change during subsequent executions of the test script. When the verification point is executed again:

- An actual data object is captured from the system-under-test.
- The baseline data object is retrieved from the datastore.
- The two objects are compared, and the result is logged.

Static verification points are regression-style tests in that the successful behavior of the system is implicitly defined by the system's behavior the first time the verification point executes. In other words, static verification points assume that the system-under-test is functionally correct the first time you run the verification point.

QualityArchitect contains a user-acknowledgement flag that lets you interactively accept or reject data as a baseline for a static verification point. With the flag enabled, Quality Architect will prompt you with the baseline data that you can accept or reject. For details, see Verification Point classes in Rational Test Script Services for Java and Rational Test Script Services for Visual Basic.

#### **Dynamic Verification Points**

With a dynamic verification point, the expected data object is passed to the verification point at execution time. This expected data object is not managed by the verification point infrastructure and may be hard coded into the script, driven by values in a datapool, or built using any other method chosen by the test script author. When a dynamic verification point is executed, an expected data object is passed to the verification point by the test script. The verification point captures an actual data object from the system-under-test, compares the expected and actual data objects, and logs the result. Dynamic verification points differ from static verification points in that the successful behavior of the system under test is explicitly defined by the test script author, not implicitly defined by a previous behavior of the system-under-test.

#### **Manual Verification Points**

With manual verification points, you as the scripter are responsible for providing both the expected and the actual data objects. The verification point framework simply compares the data objects you provide and logs the results.

#### Database Verification Point

In this release, Rational has implemented a single verification point: the database verification point. This verification point is used to validate the changes made to a data source by the component-under-test. If you are testing a component that makes modifications to a data source, you can invoke a method on that component and then use a database verification point to verify that the expected changes to the data source actually occurred.

With a static database verification point, the first time you run a test, the data is captured and stored in the datastore, thus establishing a baseline. Subsequent runs will show a pass in the Rational TestLog viewer if the returned values are the same as the values in the baseline. With a dynamic database verification point, the test script itself constructs the expected value.

#### The Query Builder

QualityArchitect provides a Query Builder wizard that lets you build and execute queries for use with a database verification point. Wizards are available for both EJB and COM. The wizards let you specify a data source and build a query.

The Query Builder appears automatically:

- When you insert a database verification point while generating a scenario test
- When you insert a database verification point from the EJB Session Recorder (EJB only)
- When you run a test containing an incompletely-specified database verification point

#### Extensibility

QualityArchitect provides you with the ability to implement your own verification points by extending the verification point framework classes. For details, see Implementing a New Verification Point in Rational Test Script Services for Java and Rational *Test Script Services for Visual Basic.* 

# Testing Enterprise JavaBeans

This chapter contains the information you need to use Rational QualityArchitect to test Enterprise JavaBeans (EJBs).

#### Topics include:

- Overview
- Requirements for EJB testing
- The Rational Bank Account Sample Application
- Generating test assets
- Importing test assets into IBM Visual Age for Java
- Executing test scripts
- Using scenario tests to test transactions
- Using the Query Builder to add verification points
- Using the EJB Session Recorder

# **Overview**

This section provides a brief overview of EJB development and test.

For each EJB that you develop, you must define two interfaces and either one or two classes: the home interface, the remote interface, the implementation class, and the primary key class.

- The remote interface defines all of the bean's business methods.
- The *home interface* defines life-cycle methods for the bean, that is, methods for creating, removing, and finding beans.
- The *implementation* or *bean class* implements the business methods defined by the remote interface.
- The primary key class provides a pointer into a database. Only entity beans require a primary key.

Because client applications interact directly with the home and remote interfaces and not with the implementation class, and because test scripts emulate client applications, EIB testing only needs to test the methods defined in the remote and home interfaces.

#### **EJB TestScripts**

All test scripts that are generated or constructed manually extend com.rational.test.tss.TestScript, an abstract class that contains the code necessary to connect to a project, initialize log information, and look up the name of the script.

All EJB test scripts that extend the TestScript class must implement a main method and a testMain method.

- The main method is the entry point for the class.
- The testMain method is the entry point for the testing code. testMain includes all of your test logic. All calls to other test scripts must reside within testMain.

In addition, all EJB test scripts must call tms.startTestServices and tms.endTestServices.

- tms.startTestServices initializes logging and other test services and should be the first method called in testMain (within a try block).
- tms.end TestServices turns off logging, writes the log file, and performs various cleanup functions and should be the last method called in testMain (in your finally block).

#### Imported Packages

EJB test scripts must also import the following packages:

```
com.rational.test.ct.*
```

```
com.rational.test.tss.*
```

```
com.rational.test.vp.*
```

```
com.rational.test.vp.ui.*
```

```
java.util.*
```

javax.naming.\*

In addition, any test script to be deployed in a WebSphere environment must import the following package:

javax.rmi.PortableRemoteObject

For more information about the TestScript class, see the online documentation at Rational Test\Api\TssJava\Rational TSS for Java.htm. For test script examples, see the chapters pertaining to each component model.

## Requirements for EJB Testing

This section describes the following configuration requirements for EIB testing:

- Test script playback requirements
- JRE requirements
- VAJ/WebSphere requirements
- Visual Cafe/WebLogic requirements

See Session Recorder Requirements on page 61 for additional requirements for the EJB Session Recorder.

### Test Script Playback Requirements

The installation procedure includes several packages that are required for test script playback. These packages are installed in the form of JAR files. The JAR files must be added to your IDE's classpath to enable script playback from your IDE and added to your system classpath to enable script playback from the command line.

The required packages include:

- Rational Test Services (rational ct.jar and rttsjava.jar)
- Rational Test Execution Adapter (rttseajava.jar)
- Swing v.1.1.1 (swingall.jar)
- JavaHelp v.1.1 (jh.jar)

JavaHelp is required to display online Help for the EJB Query Builder and the EJB Session Recorder. If this JAR file is not included in the IDE's classpath, a NoClassDefFoundError will be generated when the Test Script is executed or when the Query Builder is launched.

### JRE Requirements

The EJB Session Recorder and the Query Builder require that your JRE be in the range of v. 1.1.7 to 1.2.2.

### Visual Age/WebSphere Requirements

In order to run the sample application, you need:

- Visual Age for Java 3.02 (VAJ) or newer
- The VAJ WebSphere Test Environment and VAJ EJB Development Environment See the VAJ online Help for details on how to load these features.
- DB2 version 6.1 with fix pack 2 You can download FixPak 2 from http://www.ibm.com/DB2.

### Visual Cafe/WebLogic Requirements

In order to run and deploy the sample application in a Visual Cafe/WebLogic environment, you need:

- Visual Café 3.1 or newer
- WebLogic 4.5.1 or newer

In addition, the Rational Quality Architect installation installs a jar file —ratlbankacct.jar—and a CloudScape database, both of which are needed to run the sample application.

## The Rational Bank Account Sample Application

The Rational Bank Account sample application is a Java-based client that you can use to try out the features in QualityArchitect. With the Rational Bank Account sample application, you can set up bank accounts and make deposits and withdrawals. The application consists of:

- A Java-based client application
- A set of six EJBs—four entity beans and two session beans
  - Each entity bean corresponds to a different table in a database and uses container managed persistence. The session beans are stateless and are used to interact with the client and the entity beans to manage transactions with the database.
- A pair of Rose models—ratlbankacct.mdl and ratlbankacctj2ee.mdl—that you can use to generate test scripts and stubs against the sample EJBs that are provided.

The first model—ratlbankacct.mdl—is populated with objects derived from reverse-engineering the sample application's Java source code. The second model—ratlbankacctj2ee—uses the J2EE modeling support built into Rose-J to model the beans in the sample application. The ratlbankacctj2ee model implements a standard profile for stereotypes for modeling EJBs in UML.

The following sections are based on the first model—ratlbankacct.mdl. For more information about J2EE modeling support, see *How Rational Rose Supports the Java Platform Enterprise Edition (J2EE)* in the RoseJ Online Help.

The following figure shows the structure of the Rational Bank Account sample application.

# **Enterprise JavaBeans Bank Account Sample**

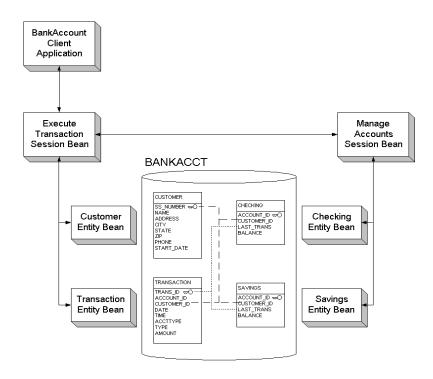

#### **Sample Procedures**

The procedures that are used to demonstrate EJB testing with QualityArchitect are all based on the sample application. For example, one procedure shows you how to generate a unit test for the getBalance method in the ExecuteTransaction remote interface, while another procedure shows you how to create a stub for the methods that are called by getBalance method.

### Setting Up the Sample Application for VAJ/WebSphere

This section shows you how to set up the sample application to run in a VAJ/WebSphere environment.

### Importing the Sample into VAJ

Before you can run the sample application, you must import it into VAJ, as follows:

- **1** Start IBM Visual Enterprise for Java (VAJ).
- Within the VAJ Workbench window, click the **Projects** tab.
- Right-click anywhere in the window and click **Import....**
- **4** When the SmartGuide dialog appears, select **Repository** as the import source and click Next.
- 5 Select Local Repository, click the Browse... button, and navigate to the <install directory> Program Files\Rational\Rational Test\QualityArchitect\Samples\ejb\vai directory.
- 6 For VAJ 3.0x, choose RatlBankAcct30.dat and click Open. For VAJ 3.5, choose RatlBankAcct35.dat and click Open.
- 7 Make sure **Projects** is selected in the 'What do you want to import?' section.
- 8 Click **Details**....
- **9** Select **Rational Bank Account Sample** in the Projects list.
  - For VAJ 3.0x, make sure **1.2.1** is selected in the Versions window.
  - For VAJ 3.5, make sure **1.2.2** is selected in the Versions window.
- **10** Make sure **Add most recent project edition to workspace** is checked.
- 11 Click OK.
- **12** Click **Finish** to import the sample into the repository.

If you cannot see the Rational Bank Account Sample project in the Projects window:

- 1 Right click in the window and select Add > Project....
- 2 Select Add projects from the repository.
- **3** Select **Rational Bank Account Sample** from the Available project names list.
  - For VAJ 3.0x, make sure **1.2.1** is selected in the Versions window.
  - For VAJ 3.5, make sure **1.2.2** is selected in the Versions window.
- Click Finish.

You should now see the Rational Bank Account Sample project in the Projects

### Creating the Database

To run the sample, you must first create a database in DB2 and then configure VAJ to use the database. Because of limitations in VAJ, the database must reside on the same server as the sample application.

To create the database:

- 1 From the Start menu, click Programs > Db2 for Windows NT > Command Line **Processor** to launch the DB2 Command Line Processor.
- 2 At the db2=> prompt, type create database <database name>, where <database *name*> is the actual name of the database that will be used for the sample, for example, create database bankacct.
  - You should see a return message in the window that states the database was created successfully.
- 3 Close the Command Line Processor window by typing **close** at the db2=> prompt.

### Configuring VAJ to Use the New Sample Database

To configure VAJ to use the new sample database:

- 1 Launch VAJ.
- **2** Specify the DB2 JDBC driver to use.
  - a From the Workbench, click Window > Options.
  - **b** In the Options dialog box, select **Resources** and enter the following information in the Workspace class path text box:
    - <DB2 Path>\java\db2java.zip

where *<DB2 Path>* is the full DB2 installation path and db2java.zip is the DB2 JDBC driver. The default DB2 installation directory is SQLLIB.

If you do not know where DB2 is installed, search on the file name db2java.zip to determine the full file path. Here is an example of the JDBC driver path:

D:\SQLLIB\java\db2java.zip

**c** Click **Apply** to save the selected DB2 JDBC driver information, and then click **OK**.

#### Deploying the Sample Application in the VAJ Test Environment

This section includes instructions that apply to VAJ 3.0x and VAJ 3.5.

#### Instructions for Both VAJ 3.0x and VAJ 3.5

- 1 In VAJ, click the EJB tab to view the EJB window.
  You should now see the RationalBankAcctSampleEJBs group in the window.
- 2 Right-click RationalBankAcctSampleEJBs and choose Add To > Server Configuration.
- 3 Right-click EJB Server (server 1) and choose Properties.

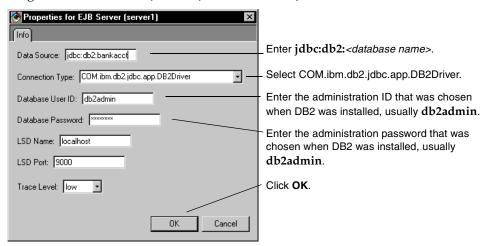

4 Right-click EJB Server (server 1) again and choose Create Database Table.

This creates the database tables that are required for the sample.

At this point the deployment process varies, depending on your version of VAJ. See either *Instructions for VAJ 3.0x Only* on page 35 or *Instructions for VAJ 3.5 Only* on page 35.

#### Instructions for VAJ 3.0x Only

1 Right-click Location Service Daemon and choose Start Server.

The Location Server Daemon is used to facilitate the WebSphere Test Environment.

2 Right-click Persistent Name Server and choose Start Server.

The Persistent Name Server is the JNDI server that is required for the naming service.

The VAJ Console window should appear. You will know that the server has been successfully started when the following line appears in the Output box:

EJServer E Server open for business

#### Instructions for VAJ 3.5 Only

1 From the Workbench window, click Workspace > Tools > WebSphere Test **Environment.** 

This opens the WebSphere Test Environment Control Center.

2 Click Servlet Engine and then click Start Servlet Engine.

The VAJ Console window should appear. You will know that the server has been successfully started when the following line appears in the Output box:

Servlet Engine is started

3 Click Persistent Name Server and choose Start Name Server.

The Persistent Name Server is the JNDI server that is required for the naming service.

You will know that the server has been successfully started when the following line appears in the Output box:

Persistent Name Server is Started

#### Instructions for Both VAJ 3.0x and VAJ 3.5

From this point on, the instructions are the same for VAJ 3.0x and VAJ 3.5.

- 1 Back in the EJB Server Configuration window, right-click **EJB Server (server 1)** and choose Start Server.
- **2** Click on the Console window to bring it to the front.

**Note:** It might take a moment for the Console window to be brought to the front.

**3** In the All Programs box, click the last EJB Server entry.

You will know that the server has been successfully started when the following line appears in the Output box:

EJServer E Server open for business

- **4** Click the **Projects** tab in the VAJ Workbench window.
- 5 Find the Rational Bank Account Sample in the window and expand it by clicking on the + box.

If there is a - in the box, then it is already expanded.

- **6** Expand the RationalBankAcct package by clicking the **+** box.
  - If there is a in the box, then it is already expanded.
- 7 Scroll until you see the BankAcctClient class. It should have a little picture of a running man to its right.

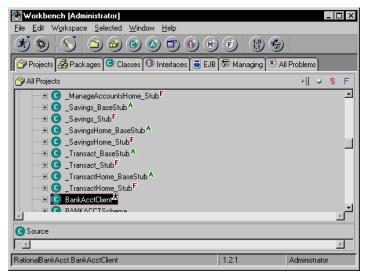

- Right-click on this class and click **Run > Check Classpath**.
- **9** Click **Compute Now** and then click **OK** to add the path of the generated test script to the ClassPath.

10 Right-click on this class and choose Run > Run main....

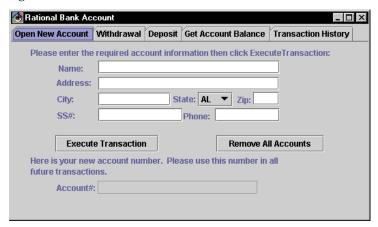

You should then see the Rational Bank Account window in the upper left of your screen. You will use this client application to add database entries that you can use for testing purposes. For details, see Adding Account Information to the Rational Bank Account Sample on page 39.

### Importing Swing and the Rational Support Classes

Before importing generated test scripts into VAJ, you must import the Swing foundation class library (swingall.jar) and the Rational support classes (rational\_ct.jar, rttseajava.jar, and rttsjava.jar). Swing is required for various UI components, such as the Query Builder and the Session Recorder. The Rational support classes provide support verification points, datapools, stub generation, and other services. These JAR files must be added to VAJ's classpath to enable script playback from VAJ.

To prevent warning messages in VAJ, import swingall ar first, before importing the Rational support classes.

### Deploying the Sample Application in WebLogic

This section describes how to deploy the sample application in WebLogic. It is assumed that you have already installed Visual Café 3.1 and WebLogic 4.5.1.

To deploy the sample application in WebLogic:

- 1 Create a subdirectory within the *weblogic directory*-/myserver directory called RatlBankAcct.
- 2 Copy the RatlBankAcct.jar file from the Rational Test/QualityArchitect/Samples/ejb/bankacct/vc directory to the <weblogic directory>/myserver/RatlBankAcct directory that was created in the previous step.

- **3** Copy the bankacct directory from Rational Test/QualityArchitect/Samples/VC to <weblogic directory>/eval/cloudscape/data.
  - This directory contains the Cloudscape database for the sample. (See the Cloudscape readme file for details.)
- 4 Open the weblogic.properties file, found in <weblogic directory>, for editing.
  Uncomment (remove the # symbol from the beginning of the line) the following
  lines found in the WEBLOGIC DEMO CONNECTION POOL PROPERTIES
  section:

```
weblogic.jdbc.connectionPool.demoPool=\
   url=jdbc:cloudscape:demo;upgrade=true,\
   driver=COM.cloudscape.core.JDBCDriver,\
   initialCapacity=1,\
   maxCapacity=2,\
   capacityIncrement=1,\
   props=user=none;password=none;server=none
weblogic.allow.reserve.weblogic.jdbc.connectionPool.demoPool=everyone
```

- 5 Change the line url=jdbc:cloudscape:demo;upgrade=true, \ to url=jdbc:cloudscape:bankacct, \
- **6** Add the following lines right after the WEBLOGIC EJB DEMO PROPERTIES section:

```
weblogic.ejb.deploy=\
    <weblogic directory>/myserver/RatlBankAcct/RatlBankAcct.jar
```

- **7** Save the weblogic.properties file.
- 8 Launch the WebLogic Server by going to the **Start** menu and selecting **Programs/WebLogic 4.5.1/WebLogic Server**. If the Rational Bank Account sample was successfully deployed you should see the following line in the WebLogic Server window:

```
<EJB> 1 EJBs were deployed using .jar files
```

**Note:** If beans do not deploy, check the <installdir>\eval\cloudscape\data\cloudscape.log file.

### **Configuring Visual Cafe to Run the Sample Application**

To run the Rational Bank Account sample EJB application in Visual Café:

- 1 Launch Visual Café 3.1 if it is not currently running.
- **2** Create a new Empty Project:
  - a Click File > New Project....
  - **b** Select Empty Project.
  - c Click OK.
- **3** Click **Project > Options** and then click the **Directories** tab.
- **4** Click **New**, the button farthest to the left.
- Click file.
- **6** Navigate to:

Rational Test\QualityArchitect\Samples\ejb\bankacct\vc\RatlBankAcct.jar and click **Open**.

- **7** Click the **Project** tab.
- 8 In the Main Class box, type RationalBankAcct.BankAcctClient.
- **9** In the Program Arguments box, enter the following text: appserver=weblogic

10 Click OK.

After this point, you can add account information and configure datapools and stub lookup tables.

### Adding Account Information to the Rational Bank Account Sample

After the Rational Bank Account window opens (see Configuring VAI to Use the New Sample Database on page 33 or Configuring Visual Cafe to Run the Sample Application on page 39), you need to create three or four savings accounts and make deposits to each account. Be sure to keep track of the generated account numbers and the balance in each account. You will need this information later when you create the datapool.

To create a new account:

- 1 Click Open New Account.
- **2** Enter the required account information and click **Execute Transaction**.
- **3** Write down the number of the new account.

To make a deposit:

- Click **Deposit**.
- Enter the account number that was returned when the account was created.
- Enter the amount you wish to deposit.
- Select **Savings**.
- Click Execute Transaction.

Be sure to keep track of the account balance.

## **Generating Test Assets**

This section shows you how to generate the various test assets you need to test EJBs with Quality Architect. Test assets include test scripts, datapools, stubs, and lookup tables.

### Generating EJB Test Scripts

QualityArchitect provides two ways to create EJB test scripts. The method you choose depends on the processes in place on your development and testing team and on the state of the component-under-test.

The recommended way to create test scripts is to model the component-under-test in Rational Rose and generate test scripts from the Rose model. However, if you have already built or partially built a component, you can:

- Reverse-engineer the component into Rose and generate test scripts from the model.
- Use the Session Recorder to create an XML log file and generate test scripts from the log file.

### Generating Unit Test Scripts from a Rose Model

You can use the sample model that is included with the Rational Bank Account Sample Application to generate unit test scripts from Rose. For example, try generating a unit test for the getBalance method, which is part of the remote interface named ExecuteTransaction. This method is used to obtain the current balance from the specified account.

The getBalance method calls three methods from the session bean ManageAccounts in its code. The three methods are getSavingsCustomerID, getSavingsBalance, and getCheckingBalance. All these method take non-complex objects as parameters.

#### To generate the unit test:

- 1 If you haven't already done so, create a project with the Rational Administrator for maintaining your test assets.
  - For details, see *Adding a Project* in the Administrator Help.
- 2 Start Rose and open the ratlbankacct.mdl model.
- 3 In Rose, right-click the getBalance method and click Rational Test > Select Unit Test Template.

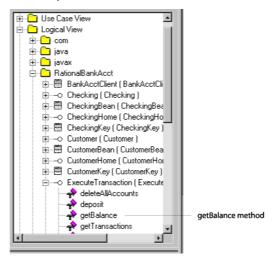

- 4 Select the websphere remote.template and click Open if you are working in a WebSphere environment. Select weblogic\_remote.template and click Open if you are working in a WebLogic environment.
  - Quality Architect defaults to the last template chosen, so in the future you can skip this step if you plan to use the same template. For more information about templates see *Templates* on page 7.
- 5 In Rose, right-click the getBalance method again and click Rational Test > Generate Unit Test.

A message will be displayed, indicating that code generation is in progress, after which you will be prompted to log in to a Rational project.

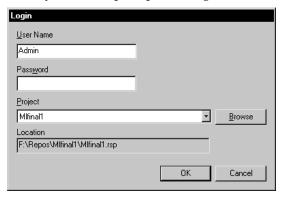

Log in to the project and click **OK**.

Each project contains a datastore for storing test assets, such as datapools, lookup tables, and log files.

If this is the first time generating a script for a particular datastore, you will be prompted to select a directory in which to store your scripts.

**7** Select a directory location and click **OK**.

QualityArchitect creates a directory hierarchy under the location you have chosen and saves the test script. The test script itself is assigned a name of the format InterfacenameMethodname. Thus, a script generated to test getBalance in the ExecuteTransaction interface would be named ExecuteTransactiongetBalance.java.

When code generation is complete, Quality Architect reminds you to check the log file for details.

**Note:** Quality Architect maintains an association between the test script directory you have chosen and the test assets that are stored in the project's test datastore.

For information about scenario testing, where you can test your business logic, see Using EJB Scenario Tests to Test Transactions on page 50.

### Generating Test Scripts with the Session Recorder

If you have already built or partially built a component, you can use the Session Recorder to create an XML log file and generate test scripts from the log file. For details, see *Using the EJB Session Recorder* on page 60.

### Creating a Datapool for the Unit Test

A datapool is a set of records that you can use to drive a test script. Datapool support is included automatically in each test script generated from Rose.

The following code fragment shows the datapool name and the parameter (column) names embedded in the test script:

```
String sDPName = "ExecuteTransaction getBalance D";
dp.open(sDPName);
                                                 Datapool name
fRetval = dp.fetch();
while (fRetval)
  iDPCount = iDPCount + 1;
  // Retrieve values from Datapool for datatypes that we understand.
  accountID = dp.value("accountID").longValue();
  acctType = dp.value("acctType").toString();
  ExpectedReturn = dp.value("expectedReturn").getBigDecimal();
  sExpectedException = dp.value("expectedException").toString();
                           Column names are displayed here in boldface.
```

To create a datapool that you can use for testing the getBalance method:

1 In the Rose browser, right-click the getBalance method and click Rational Test > Create Datapool.

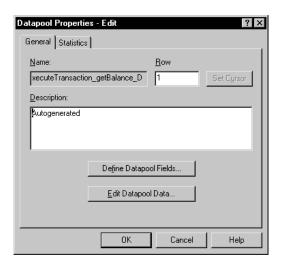

#### QualityArchitect auto-generates a datapool named

ExecuteTransaction\_getBalance\_D, using the parameters in the getBalance method (accountID and acctType) for the column names. It also creates a column for the expected return value of the method and the expected exception. The expected exception column should only be populated for rows containing input that elicit an exception from the method-under-test.

2 Click **Edit Datapool Data** and populate the datapool with several rows using the generated account numbers (IDs). Specify Savings as the account type, and enter the actual account balance in the expectedReturn column.

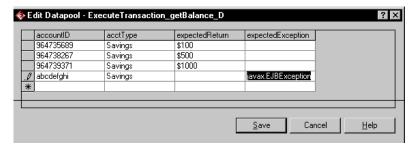

For more information about datapools, see *Datapools* on page 20, the *Test Script Services for Java* manual, and the online Help for Rational TestManager.

### **Generating Stubs for the Unit Test**

With Quality Architect you can create stubs for session beans and test any component that calls that session bean.

When you generate stubs for session beans, Quality Architect creates Java source files for the home interface, the remote interface, and the implementation class itself. After generating stubs, you can deploy them on your application server, where they replace the real session beans.

Templates used for generating EJB session stubs include:

- Session\_Bean.template
- Session\_Home.template
- Session\_Remote.template
- MethodBodyWithoutLookUp.template
- MethodBodyWithoutExceptions.template
- MethodBodyWithoutReturnValue.template
- MethodBody.template

Because the getBalance method calls methods in the ManageAccounts EJB, you can either generate a stub or run the tests directly against the actual ManageAccounts EJB.

To generate the stubs:

- 1 Right-click the ManageAccountsBean class in the Rose browser and click Rational Test > Generate Stub.
- **2** Select a directory for storing the stubs.

QualityArchitect generates stubs for:

- The remote interface, ManageAccounts.java
- The home interface, ManageAccountsHome.java
- The implementation class, ManageAccountsBean.java

**Note:** Stubs must be deployed on the same computer as the test script.

For a high-level overview of stubs, see *Stubs* on page 16.

### **Creating Lookup Tables**

After you generate the stubs, create a lookup table for each method in the stub called by the method-under-test. In this case, you need to create two look up tables because ExecuteTransaction.getBalance, when called against a Savings account, calls two methods in the ManageAccounts bean—getSavingsBalance and getCustomerID.

Lookup tables are based on Rational datapool technology. Whereas a datapool is used to test inputs and expected behavior, a lookup table is used with stubs to simulate the behavior of an actual component.

To create a lookup table for the getSavingsBalance method in the ManageAccounts bean:

- 1 From the Rose browser, select the getSavingsBalance method in the ManageAccounts bean.
- 2 Click Tools > Rational Test > Stubs > Create look-up table.
- **3** Populate the table with real data, for example:

| account ID           | Expected Return | Expected Exception                       |
|----------------------|-----------------|------------------------------------------|
| Generated ID 1       | account balance |                                          |
| incorrect account ID |                 | com.ibm.ejb.container.uncheckedException |

**4** Repeat these steps for getCustomerID.

At this point, you should be finished creating your tests assets, and you can start setting up your development environment in order to run the tests.

## Importing Test Assets into VAJ

After you generate your test assets, you must add them to a project in your IDE, where you can run the tests.

If you are using IBM Visual Age for Java (VAJ), this means importing the test into the VAJ repository.

**Note:** For Visual Cafe, you simply add the file to an existing project or create a new project.

### **Importing Unit Tests Into VAJ**

To import the unit test that you generated into the RationalBankAccount project in VAJ:

To import a generated unit test into VAJ:

- Start VAI.
- Within the VAJ Workbench window, click the **Projects** tab.
- Right-click anywhere in the window and click **Import....**
- When the SmartGuide dialog appears, select **Directory** as the import source and click Next.

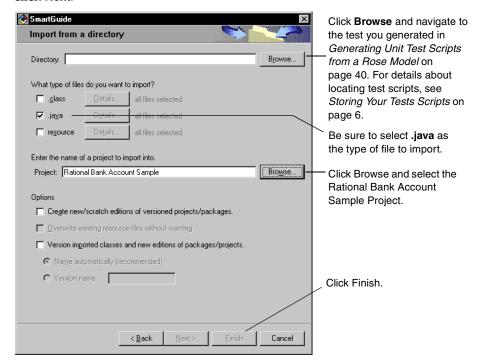

**Note:** When you import a script into VAJ, the script is compiled automatically.

### Importing Stubs into VAJ

To import the stubs that you generated into the RationalBankAccount project in the VAJ repository.

- **1** Start VAJ if it is not already started.
- Within the VAJ Workbench window, click the **Projects** tab.
- Right-click anywhere in the window and click **Import....**
- 4 When the SmartGuide dialog appears, select **Directory** as the import source and click Next.

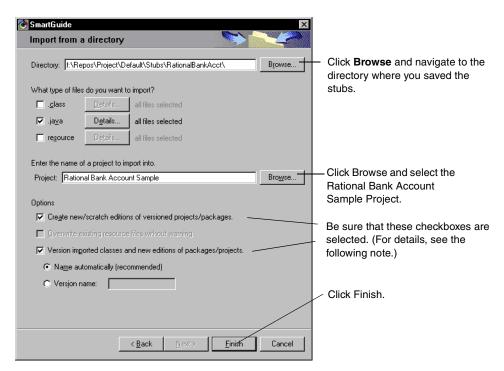

Note: Be sure to select the Create new/scratch editions of versioned projects/packages and Version imported classes and new editions of versioned projects/packages check boxes. Doing so lets you roll back to a known version of the software and thus switch between a stubbed test environment and a non-stubbed test environment.

To roll back to a previous version:

- **1** Shut down the EJB servers.
- 2 Right-click on the RationalBankAcct package and click Replace with > Another Edition menu.

## **Executing Test Scripts**

This section describes how you execute your test scripts from VAJ and Visual Cafe.

Note: Before you can execute a test script, you may need to edit the hostName and portNumber variables for your particular, remote application server. These variables are declared in the getInitialContext() method in your script and in the template used to generate the script. By default, localhost is used if your application server is installed locally.

```
private InitialContext getInitialContext() throws NamingException {
      InitialContext initialContext= null;
      Properties p = new Properties();
      StringcontextFactory=
"com.ibm.ejs.ns.jndi.CNInitialContextFactory";
      Stringurl= "IIOP:///";
      String portNumber = null;
      String hostName = "localhost";
```

### **Executing Test Scripts from VAJ**

To execute the test from VAJ:

- **1** Start the EIB servers.
  - See Configuring VAI to Use the New Sample Database on page 33 for details on how to start the EJB servers.
- 2 Right-click on the generated test script ExecuteTransactiongetBalance in the VAJ Project window and click Run > Check Classpath.
- **3** Click **Compute Now** to add the path of the generated test script to the ClassPath.
- 4 Right-click on the generated test script ExecuteTransactiongetBalance in the VAJ Project window and click **Run > Run main**.

The Specify Log Information dialog box opens as follows:

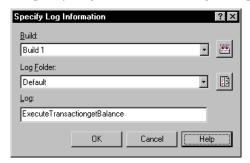

- **5** Accept the defaults in the Specify Log Information dialog box and click **OK**. Click **Help** for more information about the Specify Log Information dialog box.
- View the test results in the Rational TestLog viewer. The log should contain entries from the stub, indicating the parameters received and values returned.

Click **Help** for more information about the TestLog viewer.

### **Executing Test Scripts from Visual Cafe**

After you have added the required JAR files (see Requirements for EJB Testing on page 29), executing test scripts from Visual Cafe is simply a matter of adding the test scripts to an existing or new project and clicking **Project > Execute**.

## Using EJB Scenario Tests to Test Transactions

Scenario tests use Rose interaction diagrams to test transactions. To try out this feature, you can generate a scenario test for one of the sequence diagrams that are included with the Rational Bank Account sample application.

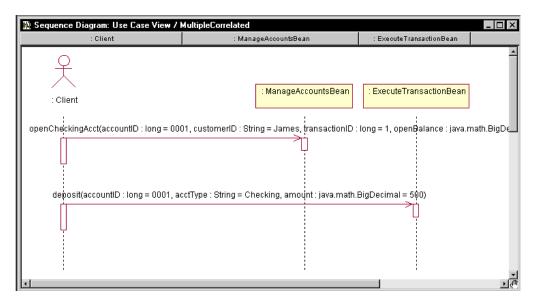

When you generate a scenario test, QualityArchitect prompts you to insert a verification point for each message in your interaction diagram. To add a database verification point, you will need a database, and you will need to know the fully qualified path of your JDBC driver and the JDBC URL, which also includes the name of the database. For information on setting up the database for the sample application, see The Rational Bank Account Sample Application on page 30.

To generate a scenario test:

- 1 Right-click in an active interaction diagram and click Rational Test > Select Scenario Test Template.
- 2 Expand either the WebSphere folder or the WebLogic folder and select either the websphere\_scenario template or weblogic\_scenario template.
- Click Open.
- 4 Right-click in the interaction diagram and click Rational Test > Generate Scenario Test.
- 5 In the Select Scenario Test Targets dialog box, select the scenario test targets, that is, the receiver objects (where the arrows are pointing).

You can select one or more objects to test.

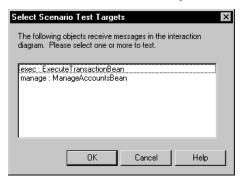

- Click **OK**.
- If prompted, log in to a project and click **OK**.

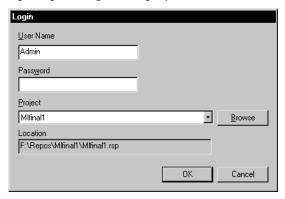

In the Define Verification Points dialog box, click **Yes** to add a verification point for the first message in the diagram—getBalance.

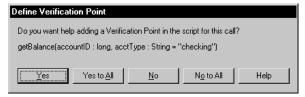

In the Select Verification Point Type dialog box, select a verification point type and click OK.

For this release, select the database verification point type—DatabaseVP.

- **10** At this point, the Query Builder wizard starts. Use the Query Builder to connect to the database and to define a Select statement that can be used to query the database. For more information about the Query Builder, see *Using the Java Query* Builder to Add Verification Points on page 53.
- **11** Repeat Steps 8 and 9 for each message in the diagram.
- **12** When you reach the last message, you are prompted to add a verification point at the end of the scenario. Click **Yes**.
- **13** Select a directory to store the tests in and click **OK**.

**Note:** You can also start the scenario test generator by right-clicking on a diagram in the Rose browser and then clicking **Rational Test > Generate Scenario Test**. However, when you generate code by right-clicking on a diagram name in the Rose browser, code generation always proceeds using the active diagram—the one that is open in a window—not necessarily the diagram that you clicked on.

## Using the Java Query Builder to Add Verification Points

The Quality Architect Query Builder is a tool that helps you connect to and interact with databases for the purpose of defining database verification points. The Query Builder uses a wizard-like interface that lets you build a query one step at a time. Once built, the query is used with a database verification point.

To understand more about the Query Builder, consider what happens if you generate a scenario test for the Multiple Correlated sequence diagram in the sample application. (See *Using EJB Scenario Tests to Test Transactions* on page 50). This sequence diagram contains two messages:

- openCheckingAcct
- deposit

In testing this scenario, you could choose to create a verification point for each message. The first verification point could be used to verify that an account was opened and that the opening balance is as expected. The second verification point could be used to verify the results of a deposit to this account.

To design the query, you must:

- Connect to a database via IDBC
- Design a SQL statement
- View the SQL query results
- Verify the specified SQL query settings

### Connecting to the Database via JDBC

The first step involved with building a custom SQL query is connecting to the database and entering the required JDBC information.

When the Query Builder starts, specify the JDBC Driver, the JDBC URL, a user name, and password and click **Next**.

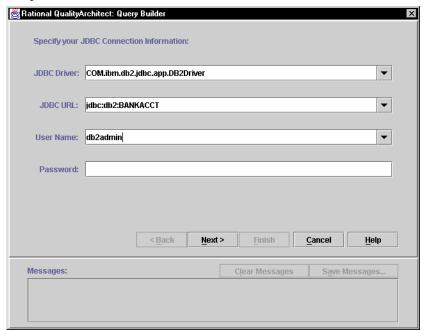

#### **JDBC Driver**

The JDBC Driver text is the fully qualified class name to the Java JDBC driver class that was written for the specific DBMS you would like to connect to. Here are some examples of JDBC Driver text for some common environments:

| Environment          | JDBC Driver Text                  |
|----------------------|-----------------------------------|
| WebSphere/DB2        | COM.ibm.db2.jdbc.app.DB2Driver    |
| WebLogic/SQL Server  | weblogic.jdbc.mssqlserver4.Driver |
| Any ODBC data source | sun.jdbc.odbc.JdbcOdbcDriver      |

#### JDBC URL

The JDBC URL provides a way of identifying a database to the driver. The standard syntax for JDBC URLs is as follows:

jdbc:<subprotocol>:<subname>

The three parts of a JDBC URL are broken down as follows:

| Part of URL | Description                                                                                                    |
|-------------|----------------------------------------------------------------------------------------------------|
| jdbc        | The jdbc protocol. The protocol is always jdbc.                                                                                                    |
| subprotocol | Contains the name of the driver or the name of a database connectivity mechanism, which may be supported by one or more drivers. A prominent example of a subprotocol name is "odbc", which has been reserved for URLs that specify ODBC-style data source names. |
| subname     | Used to identify the database. The subname can vary, depending on the subprotocol, and it can have a subsubname with any internal syntax the driver writer chooses.                                                                                               |

Here are some examples of JDBC URLs for some common environments:

| Environment          | JDBC Driver Text                 |
|----------------------|----------------------------------|
| WebSphere/DB2        | jdbc:db2:BANKACCT                |
| WebLogic/SQL Server  | jdbc:weblogic:mssqlserver4:CQSMV |
| Any ODBC data source | jdbc:odbc:nwind                  |

### **User Name**

The User Name text is the name of the user who has access rights to the specified database.

#### **Password**

The Password text is the password that is associated with the database user.

### Designing a Custom Query Statement

After you connect to the database, you can design the custom SQL query statement that will be used to retrieve specific data from the database.

For example, in testing openCheckingAcct, you could construct a Select statement that returns an account ID, a customer ID, and a balance from the Checking table.

If you are familiar with SQL syntax and are familiar with the schema of the database you are connecting to, you can simply enter your custom SQL query statement in the SQL Text box.

Once you are satisfied with your custom SQL query statement, click **Next** to apply the SQL query to the connected database.

### Using the Query Design Wizard

If you are not familiar with SQL syntax or are not familiar with the schema of the database you are connecting to, you can use the Query Design Wizard to interactively walk you through the design of your custom SQL query statement. The Query Design Wizard helps you easily create complex SQL query statements by taking you step-by-step through the design process.

To use the Query Design Wizard:

1 Click the Query Design Wizard button.

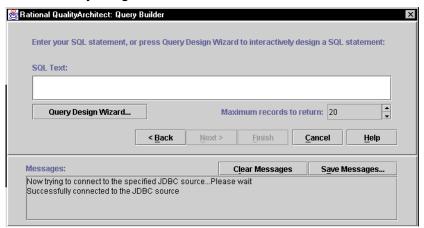

**2** Select the tables you want to query and click **Next**.

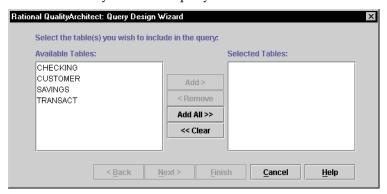

To select desired tables, just click on the table names in the Available Tables list and click Add. To select all of the tables in the list, click Add All.

**3** Select the columns to include in the result set and click **Next**:

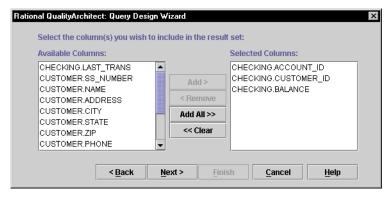

Column names are listed in TableName. ColumnName format so that you can easily identify which columns exist in which tables.

4 Enter an optional WHERE clause for the query and click **Next**.

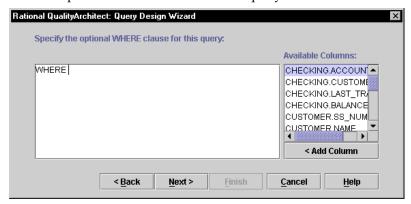

The WHERE clause allows you to specify a search condition that will restrict the returned query results.

**5** Specify the ORDER in which you want to display the columns and their precedence and click **Next**.

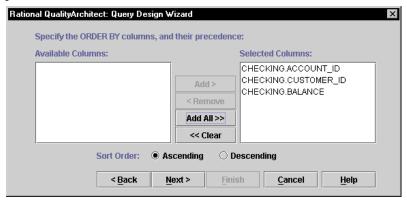

**6** Verify the SQL statement, make any edits as needed, and click **Finish** to accept the SQL query statement and exit the Query Design Wizard.

### Viewing and Verifying the SQL Query Results

When the custom SQL query has been successfully executed on the connected database, the query results are displayed in the Query Results table. The columns of the table correspond to the columns that you included in the SQL query in the SELECT clause.

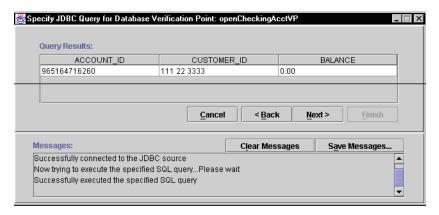

- 1 If you are satisfied with the query results, click Next. If you need to make changes to the SQL query statement, click **Back**.
- **2** Click **Finish** to confirm the information you entered:

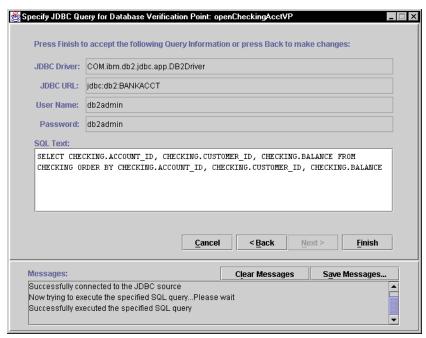

**3** After you finish creating the query for a scenario test, the script generator asks if you want to create verification points for each additional message in the diagram. If you choose to, create a database verification for the deposit message.

After you finish entering database verification points, the scenario test script is generated. A sample verification point is listed in the script as follows:

```
// A verification point may be automatically inserted below.
String svp1JDBCdriver = dp.value("svp1JDBCdriver").toString();
String svp1JDBCurl = dp.value("svp1JDBCurl").toString();
String svp1JDBCuser = dp.value("svp1JDBCuser").toString();
String svp1JDBCpassword = dp.value("svp1JDBCpassword").toString();
String svp1SQL = dp.value("svp1SQL").toString();
String svp1VPname = dp.value("svp1VPname").toString();
DatabaseVP vplopenCheckingAcctVP = new DatabaseVP( "svplVPname",
svp1SQL, svp1JDBCuser, svp1JDBCpassword, svp1JDBCdriver,
svp1JDBCurl);
vplopenCheckingAcctVP.performTest(null);
```

For more information about coding verification points, see the *Rational Test Script* Services for Java manual.

## Using the EJB Session Recorder

The Session Recorder is a tool that lets you visually connect and interact with EJBs. As you execute transactions against the component, interaction data is recorded and stored in an external XML file. Afterwards, you can use the XML Script Generator to generate test scripts for testing the EJB.

Before working with the Session Recorder, see Requirements for EJB Testing on page 29 for information about any required software.

The basic steps for using the Session Recorder are as follows:

- Start the Session Recorder.
- **2** Connect to the JNDI Naming Service and select a deployed EJB.

This returns the EIB's home interface.

- **3** Select a method on the home interface and enter parameter names and values for the method.
- 4 Invoke the method.

This returns the EJB's remote interface.

5 Select a method on the remote interface and enter parameter names and values for the method.

To enter parameter names and values for the EJBs installed with QualityArchitect, for example, you will need to examine the Method Specifications in Rose or review the EJB's methods in your IDE.

- **6** Invoke the method.
- 7 View the XML log by clicking View > Current XML Log.
- **8** Generate a test script from the XML log.

### Session Recorder Requirements

The EJB Session Recorder is dependent on the following JAR files:

- Rational Test Services (rational\_ct.jar and rttsjava.jar)
- XML Script Generator (scriptgen ct.jar)
- Swing v.1.1.1 (swingall.jar)
- Xerces XML Parser v.1.2 (xerces.jar)
- Java Collections v.1.1 (collections.jar)
- JavaHelp v.1.1 (jh.jar)

To enable the Session Recorder, these IAR files must be added to your classpath.

The EJB Session Recorder is also dependent on the required application server EJB classes and the home and remote classes for the deployed EJBs. Consult your application server documentation for information about the required application server classes.

The EJB Session Recorder is compatible with the following JDKs/JREs: v.1.1.7 to v.1.2.2.

The name of the JAR file for the EJB Session Recorder itself is ejbtestclient\_ct.jar.

### Starting the Session Recorder

There are several ways to start the Session Recorder:

- From IBM Visual Age for Java
- From Visual Cafe
- From the command line
- From the QualityArchitect toolbar

### Starting the Session Recorder from Visual Age for Java 3.0x

#### **Before You Start**

Before you start setting up the EJB Session Recorder in VAJ v.3.0x, make sure the IBM EJB Development Environment feature and IBM WebSphere Test Environment feature have been added. To do this:

- Click **File > QuickStart** from the main VAJ menu.
- 2 Click **Features** in the left-hand box and **Add Features** in the right-hand box.
- 3 Click OK.

A dialog will be displayed with a list of features.

4 Click IBM EJB Development Environment and IBM WebSphere Test Environment and click OK.

To make sure that these features were added successfully, make sure the EJB tab is one of the visible tabs in the Workbench window.

### Creating a New Project

From the VAJ Workbench window, create a new project.

After you create the project, you will see the name of the new project in the current projects list.

### Importing Swing Into the Project

- 1 Right click on the name of the project that you just created and click Import.
- **2** Make sure the Jar file option is selected and click **Next**.
- 3 Under What types of files do you want to import, make sure the .class option and **resource** option are checked.

- 4 Under Options, make sure Create new/scratch editions of versioned projects/packages is checked.
- 5 Click the **Browse** button and navigate to the installation directory for QualityArchitect (Rational\Rational Test\QualityArchitect).
- **6** Select swingall.jar and click **Open** in the File Open dialog.
- 7 Click Finish.

All of the class files from the JAR file will then be imported into the VAJ repository.

After swingall.jar is imported, an importing problems dialog will be displayed. The dialog essentially states that the following Macintosh Swing class:

com.sun.java.swing.plaf.mac.MacBorders.class cannot be changed.

You can ignore these problems because they will not affect the EJB Session Recorder.

**8** Click **OK** to close the problems dialog.

The Modify Palette dialog now appears. This dialog lets you specify which Swing classes you want to add to the visual palette.

**9** Click **Cancel** to close this dialog.

### Importing JavaHelp

The next JAR file to import is JavaHelp (jh.jar). Follow the steps in *Importing Swing* Into the Project on page 62 to import JavaHelp into the project. Be sure to select jh.jar.

When you click **Finish**, all of the class files from the JAR file will be imported into the VAJ repository.

**Note:** A status message will be displayed stating that 7 problems were found. These problems are caused because VAJ 3.0x uses JDK v. 1.1.7 and the minimum JDK required for JavaHelp is JDK v.1.1.8. The following is a list of the classes that are referenced by JavaHelp but are missing from JDK 1.1.7:

- java.awt.print.PageFormat
- java.awt.print.Printable
- java.awt.print.PrinterJob
- java.security.PrivelegedExceptionAction
- java.security.Permission

These missing classes will not affect the viewing of JavaHelp from the EJB Session Recorder in VAJ 3.0x.

#### **Importing Xerces**

The next JAR file to import is **xerces**.jar. Follow the steps in *Importing Swing Into the Project* on page 62. Be sure to select **xerces**.jar.

When you click **Finish**, all of the class files from the JAR file will be imported into the VAJ repository.

**Note:** A problems dialog will be displayed stating that **One or more classes were imported into pre-existing packages in other projects**. Three of the packages found in **xerces**.jar are shared by the IBM XML Parser. Ignore these problems because they will not affect the EJB Session Recorder. Click **OK** to close this dialog.

#### Importing the Remaining Jar Files from the QualityArchitect Directory

Repeat the previous steps to import the following JAR files from the QualityArchitect directory:

- collections.jar
- scriptgen\_ct.jar
- rational\_ct.jar
- ejbtestclient\_ct.jar

### Importing rttssjav.jar

The next JAR file to import is rttssjava.jar, which is part of Rational Test Services. Follow the steps in *Importing Swing Into the Project* on page 62. Be sure to select rttssjava.jar, which is located in the Rational Test directory, one directory above the QualityArchitect directory.

### **Importing Deployed EJBs**

In order for the EJB Session Recorder to successfully connect to deployed EJBs in VAJ, you must import the home and remote interface classes for those EJBs into VAJ.

### Checking the Classpath and Launching the Session Recorder

- 1 Expand the package named com.rational.test.ejbclient under the project you created by clicking on the + box next to the package name.
- 2 Right-click on the EJBSessionRecorder class and click Run > Check Class Path.

- 3 Click the Compute Now button to fill in all the package dependencies for the EJB Session Recorder.
- 4 Click OK.
- 5 Right-click on the EJBSessionRecorder class again and click Run > Run main to launch the Session Recorder.

#### Passing in Command Line Parameters (optional)

As an added feature, the JNDI Provider URL and Initial Context Factory can be passed in as command line parameters for the EJB Session Recorder.

To specify these parameters for the EJB Session Recorder:

- 1 Right click the EJBSessionRecorder class and click Run > Check Class Path.
- **2** When the project properties dialog opens, click the **Program** tab.
- **3** Enter the command line parameters in the Command line arguments text box.

An example for VAJ would be:

provider=t3://localhost:7001 initialcontext=com.ibm.ejs.ns.jndi.CNInitialContextFactory

#### Starting the Session Recorder from Visual Age for Java 3.5

To start the Session Recorder from VAJ 3.5:

- 1 Follow the steps described for VAJ 3.0x in *Before You Start* on page 62 and *Creating a* New Project on page 62.
- **2** Because Swing is included in VAJ3.5, you can skip the step *Importing Swing Into the* Project on page 62.
- **3** Follow the steps described for VAJ 3.0x in *Importing Xerces* on page 64.
- **4** Follow the steps described for VAJ 3.0x in *Importing the Remaining Jar Files from the* QualityArchitect Directory on page 64. Be sure to import the following JAR files:
  - jh.jar
  - collections.jar
  - scriptgen\_ct.jar
  - rational ct.jar
  - ejbtestclient\_ct.jar
- **5** Follow the steps described for VAJ 3.0x in *Importing rttssjav.jar* on page 64.

- **6** Expand the package named com.rational.test.ejbclient under the project you created by clicking on the + box next to the package name.
- 7 Right-click on the EJBSessionRecorder class and click **Run > Check Class Path**.
- 8 Click the **Compute Now** button to fill in all the package dependencies for the EJB Session Recorder.
- **9** If you are going to run the EJB Session Recorder under the IBM WebSphere Test Environment, you must click the Edit button and check IBM WebSphere Test Environment.

#### 10 Click OK.

- 11 Right-click on the EJBSessionRecorder class again and click Run > Run main to launch the Session Recorder.
- **12** Optionally, follow the steps described for VAJ 3.0x in *Passing in Command Line* Parameters (optional) on page 65.

#### Starting the Session Recorder from Visual Cafe

In order for the EJB Session Recorder to successfully connect to deployed EJBs in Visual Cafe, the home and remote interface classes for those EJBs must be referenced in the Visual Café classpath.

In addition, the required application server classes must be referenced in the Visual Cafe classpath. Consult your application server documentation for information about the required application server classes.

To start the Session Recorder from Visual Cafe:

- 1 Create a new, empty project in Visual Cafe.
- **2** After the new project is created, click **Project > Options** from the main menu.
- Click the **Project** tab and enter the following text in the **Main Class** text box: com.rational.test.ejbclient.EJBSessionRecorder
- 4 Click the **Directories** tab and verify that **Input class files** is selected in the **Show** directories for combo box.
- **5** Click the **New** button (the button furthest to the left) in the Directories area.
- **6** Click the **file** button.
- 7 In the File Open dialog, navigate to the installation directory for QualityArchitect (Rational\Rational Test\QualityArchitect), select swingall.jar and click Open.
  - The imported JAR file will appear in the **Directories** list.

- **8** Repeat the JAR import instructions for the rest of the required JAR files:
  - Rational\_ct.jar
  - Xerces.jar
  - collections.jar
  - Jh.jar
  - Scriptgen\_ct.jar
  - Ejbtestclient\_ct.jar
  - rttssjava.jar (located under Rational Test, not QualityArchitect)
- Click **Project > Execute** from the main menu to launch the EJB Session Recorder.

#### Passing in Command Line Parameters (optional)

As an added feature, the JNDI Provider URL and Initial Context Factory can be passed in as command line parameters for the EJB Session Recorder.

To specify these parameters for the EJB Session Recorder:

- 1 Click **Project > Options** from the main menu.
- 2 When the Project Options dialog opens, enter the command line parameters in the Program Arguments text box.

An example for Visual Cafe would be:

provider=t3://localhost:7001 initialcontext=weblogic.jndi.WLInitialContextFactory

#### Starting the Session Recorder from the Command Line

Before the EJB Session Recorder can be run from the command line, the following paths must be referenced on the System path:

- The path to the Java executable for your chosen JDK/JRE
- The path to the Rational Quality Architect installation directory
- The path to the Rational Test directory

To set up the Session Recorder to run from the command line:

1 Type the following text as one long line at the command prompt:

```
java -classpath
"swingall.jar; jh.jar; xerces.jar; collections.jar; rational ct.jar; rtt
ssjava.jar;scriptgen ct.jar;ejbtestclient ct.jar;<application
server classes><EJB interface classes>"
com.rational.test.ejbclient.EJBSessionRecorder
```

- **2** Fill in the *<application server classes>* tag with the required application server EJB classes. Consult the documentation for your application server for details.
- **3** Fill in the *<EJB* interface classes> tag with the location of the deployed EJB home and remote interface classes.
- **4** Press the ENTER key.

This starts the IVM which launches the EJB Session Recorder.

#### Starting the Session Recorder from the Toolbar Console

Before you can start the Session Recorder from the toolbar, the following classes must be referenced in the user classpath:

- The home and remote interface classes for the deployed EJBs. These classes can be referenced in a directory or in a jar file.
- The required application server classes. Consult your application server documentation for information about the required application server classes.

To start the Session Recorder from the toolbar:

Click the Session Recorder icon on the QualityArchitect toolbar.

#### **Using the Session Recorder with the Sample Application**

You can use the EJBs that have been installed with the sample application to try out the Session Recorder.

In this section you will:

- **1** Start a recording session.
- **2** Connect to an EJB.
- Interact with the home interface.
- Interact with the remote interface.
- **5** Insert a verification point.
- View the XML log.
- **7** Generate a test script.

Before starting the Session Recorder, be sure to start your Application Server.

#### Starting a Recording Session

To start a recording session:

1 Start the Session Recorder, using one of the methods listed in *Starting the Session* Recorder on page 62.

When you start the Session Recorder, the first screen that is displayed is the Session panel.

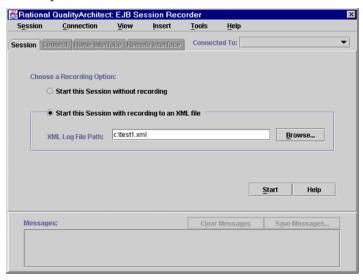

- Click Start this Session with Recording to an XML file.
- Specify a path in which to store the XML log file.
- 4 Click Start.

The Connect Panel is displayed.

#### Connecting to an EJB

Use the Connect Panel to enter the settings required to connect to JNDI (Java Naming and Directory Interface), to find the EJB stored in the Naming Service, and to return the home interface.

Application servers, such as IBM WebSphere and BEA WebLogic, may utilize a completely different Naming Service architecture. In most cases, you should be able to accept the default settings for your application server.

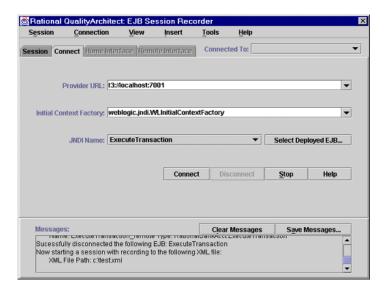

To connect to a deployed EJB and return its home interface:

Specify the **Provider URL**.

The **Provider URL** is used to specify the location of the server that is used to provide the Naming Service.

- The default URL for the WebSphere Naming Service server is iiop:///.
- The default URL for the WebLogic Naming Service server is t3://localhost:7001.

The general format for the **Provider URL** is:

service: / / host.port/

#### where

- service refers to the name given to the Naming Service for the Application Server.
- *host* is the host machine that the Naming Service is running on.
- port refers to the specific port on the host machine that the Naming Service is listening to for requests.
- **2** Specify the **Initial Context Factory** for your application server.

To access a JNDI service provider, you need to create an initial context and pass it a context factory, which creates a context for a particular provider. The context factory is essentially a Java object that contains the JNDI information required by the Naming Service. Once the context is created, it provides client access to the Naming Service.

The default context factory for WebSphere is:

com.ibm.ejs.ns.jndi.CNInitialContextFactory

The default context factory for WebLogic is:

weblogic.jndi.WLInitialContextFactory

#### 3 Click the **Select Deployed EJB** button.

This retrieves the list of deployed EJBs from the application server. In this case, select the ExecuteTransaction bean and click OK.

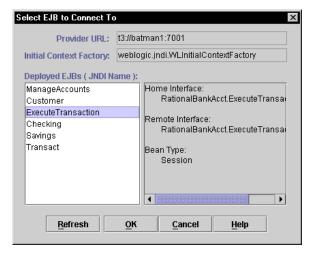

#### 4 Click Connect.

This connects you to the JNDI services, which returns the deployed bean's home interface and displays the Home Interface panel.

**Note:** If there is a problem connecting to JNDI or retrieving the home interface, view the error information displayed in the Messages panel.

#### Interacting with the Home Interface

The Home Interface panel displays the public methods for the EJB's home interface.

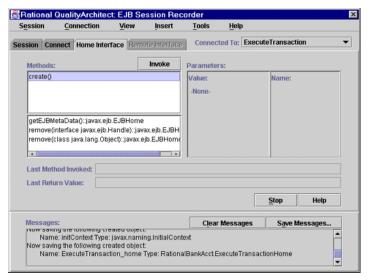

The Home Interface panel displays methods, parameters, and messages.

- The Methods list displays all of the public methods in the EJB's home interface class.
- The Parameters pane displays all the required parameters for the selected home interface method.
- The Messages pane is used to display status information for invoked methods.

#### Invoking a Method on the Home Interface

To invoke a method on the home interface:

- Verify that the create() method is selected in the **Methods** list. There are no required parameters for the create() method.
- 2 Click Invoke.

When you invoke the create() method on the home interface, the remote interface is returned and the Remote Interface panel is displayed.

#### Interacting with the Remote Interface

This panel is very similar to the Home Interface panel in that it displays methods, parameters, and messages.

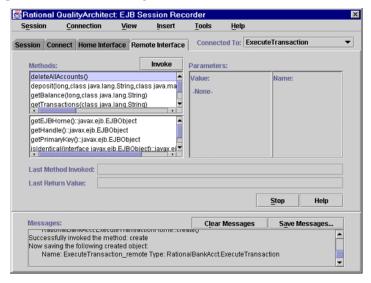

- The Methods list contains all of the public methods for the EJB's remote interface. The declared methods are displayed in the top section, and the inherited methods are displayed in the bottom section.
- When you select a method, its required parameters are displayed in the Parameters pane.
- The Messages pane is used to display status information for invoked methods.

To invoke a method on the remote interface, select the method from the Methods list. If there are any parameters required to invoke the method, enter the desired values for the parameters in the Parameters pane. Then, click the **Invoke** button to execute the method.

**Note:** To invoke methods for the sample application's remote interface, you will need to know the arguments for each method. One way to obtain this information is to examine one of the supplied Rose models.

#### Invoking the openAccount() Method

For example, to invoke the openAccount() method on the ExecuteTransaction remote interface:

- 1 Click the openAccount() method from the **Methods** list.
- **2** Enter values for the required parameters, for example:

| Values           | Names    |
|------------------|----------|
| 123 45 6789      | ssNumber |
| Theadore Cleaver | name     |
| 1959 Wright Way  | address  |
| Burbank          | city     |
| California       | state    |
| 98765            | zip      |
| 512 399-5678     | phone    |

Optionally, you can also enter names for these values. Names are only necessary if you plan on reusing parameters during the session.

#### 3 Click Invoke.

This operation returns an account ID in the **Last Return Value** box. The return value for openAccount is stored in a named variable called openAccount Return.

#### Invoking the deposit() Method

To invoke the deposit () method:

1 Click the deposit () method from the **Methods** list.

2 Click on the value displayed in the **Last Return Value** box. Drag and drop the value on to the first Parameter Value.

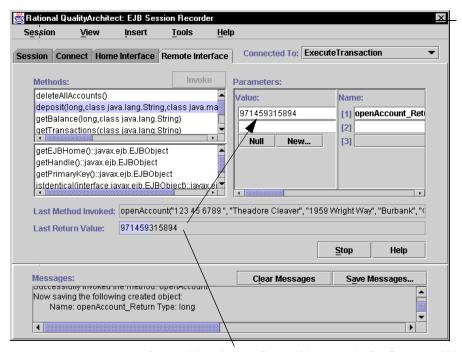

Drag and drop the Last Return Value on to the first Parameter Value.

- 3 Type Savings for the second Parameter Value and then type accountType in the Name box.
- 4 Click New.
- 5 In the dialog box that is displayed, verify that the first constructor is selected and type a deposit amount, such as **\$500**, in the first **Parameter Value** box.

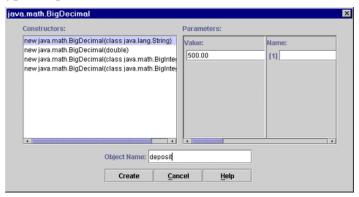

Optionally, type a name for the created object in the Object Name box.

The Object Name lets you assign a name to the created object. Named objects are stored in the program cache and can be reused in other methods.

#### 7 Click Create.

The deposit amount will now appear in the **Parameter Value** box. The named object will appear in the Name box.

- Click **Invoke** to deposit the specified amount to the account.
- **9** Click **View > Method History** to see a history of the invoked methods.

The history includes methods that are successful, as well as those that have failed to execute.

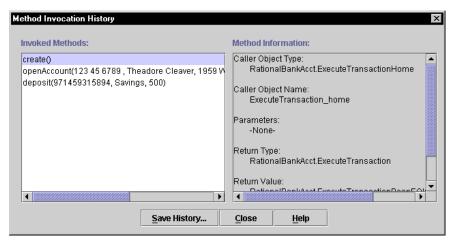

When you finish viewing the Method History, click **Close**.

10 Click View > Objects to see a list of the named objects that were created. The named objects are the ones that can be reused during the session.

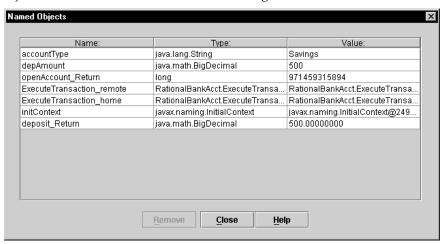

When you finish viewing the objects, click **Close**.

#### Invoking the getBalance() method

To invoke the getBalance() method:

- 1 Click the **getBalance()** method from the **Methods** list.
- 2 Right-click on the first Value box in the Parameters pane and select openAccount Return.
  - The openAccount Return object was created automatically when the openAccount method was invoked.
- **3** Right-click on the second Value box in the Parameters pane and select accountType.
- 4 Click Invoke.

The current account balance should now appear in the **Last Return Value** box.

#### **Inserting a Verification Point**

To insert a verification point:

1 Click Insert > Verification Point.

**2** If prompted, log in to a project and click **OK**.

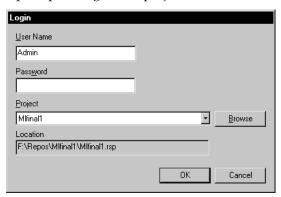

- **3** When the Select Verification Point Type dialog box is displayed, select **DatabaseVP**, or another type of verification point that you have implemented.
- **4** Type a name for the Verification Point and click **OK**.
- **5** At this point, the Query Builder wizard starts. Use the Query Builder to connect to the database and to define a Select statement that can be used to query the database. For more information about the Query Builder, see *Using the Java Query Builder to Add Verification Points* on page 53.

## Viewing the XML Log

To view the XML log of the current session:

1 Click View > XML Log.

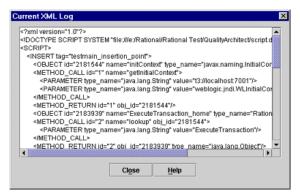

**2** When you finish viewing the log, click **Close**.

#### Generating a Test Script from the XML Log

To stop the session and generate a test script:

1 Click Stop.

You will be asked whether or not you want to generate a test script from the XML log.

**2** Click **Yes** to generate the test script.

**Note:** If you are not already logged into a project, you will be prompted to log in now. Then, you will be prompted to enter a Session Name and a Script Name.

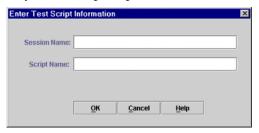

- **3** Enter a name for the current session in the **Session Name** box.
- 4 Enter a name for the generated script in the **Script Name Box** and click **OK**.

The script will be saved in Test DataStore under recordedtests\<session name>\<scriptname.java>.

# **Testing COM Components**

This chapter contains the information you need to use Rational QualityArchitect to test COM-based component applications.

#### Topics include:

- Overview
- Requirements for testing COM components
- Working with the sample model
- Executing test scripts
- Using COM scenario tests to test transactions
- Using the OLE DB Query Builder to add verification points

#### Overview

With QualityArchitect, you can test COM components after they have been built, or you can test iteratively during the development process.

#### **Testing Existing Objects**

To test completed COM components, you can use the type library import tool in Rose. The type library import tool defines the appropriate interfaces, coclasses, and classes and the relationships among them. The structure for each COM object created in the model by the imported type library is the same as the structure created with the Rose ATL (ActiveX Type Library) object creation wizard.

#### **Testing with Iterative Development**

To test iteratively, you can use the Update Code feature of Rose to create new classes for your component and then round-trip the code you add to these classes into the model as you develop.

When you are ready to test, you import the type library for your component and model the transactions in interaction diagrams using the interfaces imported from the type library.

When you change your code, either by updating it from the model or directly, you simply refresh the type library information in the model by re-importing it.

#### **Programming in Visual Basic**

When you program in Visual Basic, VB masks the complexity of dealing with interfaces and coclasses. You use the class name both to instantiate objects and to call methods on those objects. VB creates a hidden interface, using your class name preceded by a leading underscore character.

QualityArchitect treats each test script generated for COM as a Visual Basic project. Each project consists of several files:

- test.vbp—The project file. This is what you open in Visual Basic.
- test.bas—The main program that calls the test script program in the .CLS file. Visual Basic requires a main program to begin execution.
- *test*.cls—The actual test script.
- test.res—A standard Visual Basic resource file used to store datapool configuration information. This file can be edited with the Visual Basic 6 resource file editor add-in. This file only needs to be edited if you plan to execute test scripts through Rational TestManager.

Every time you generate a unit test or a scenario test, QualityArchitect uses templates to produce these files.

## Requirements for Testing COM Components

To test COM Components with QualityArchitect you need:

- Rational Rose
- Visual Basic 6.0
- A model that represents your COM interfaces and coclasses You can obtain this model by importing a type library.

In addition, you need to do one of the following:

- Add the file rc.exe to the User or System path, if it's not already there. By default, rc.exe is installed in two places:
  - <Visual Studio Directory>\Common\MSDev98\Bin
  - <Visual Studio Directory>\VB98\Wizards
- As an alternative, you can edit the file compile\_resource.bat in the QualityArchitect directory and specify the full path to rc.exe on the command line in that file.

To do this, make the following change:

```
Before: "RC.EXE" -v %1 > "%~dpn1.log"
After: "<Visual Studio Directory>\VB98\Wizards\ RC.EXE" -v %1 >
"%~dpn1.log"
```

## Working with the Sample Model

The installation procedure installs a sample Rose model—rgacomsample—that you can use to try out QualityArchitect. This model reflects a traditional transaction processing system that allows users to credit or debit their accounts on a server.

The rgacomsample model already contains an imported type library and a component associated with a Visual Basic source project.

#### Understanding the Component View

Rose's component view shows the physical pieces of software that are included in the model. Components of interest are:

- A COM object (RQACOMSample Ver 1.0) that is associated with the imported type library
- An optional ActiveX DLL ((RQACOMSample) that is associated with the Visual Basic source project

This DLL is used for round-trip engineering.

Other components, such as Stdole and DAO, are included with COM.

#### **Understanding the Logical View**

The Logical View shows the packages, classes, interfaces, and operations in the model, such as:

RQACOMSample (from COM)

The package that is created when the type library is imported. (In the sample model, the type library has already been imported.) This package contains several COM interfaces—\_Account, \_UpdateReceipt, \_GetReceipt, and \_MoveMoney.

RQACOMSample (from Reverse Engineered)

The package containing objects used in round-trip engineering of the source code.

For script generation, QualityArchitect uses the COM package.

## **Generating Test Assets**

This section shows you how to generate the various test assets you need to test COM components with QualityArchitect. Test assets include test scripts, datapools, stubs, and lookup tables.

#### Generating Unit Test Scripts from a Rose Model

You can use the rgacomsample sample model that is installed with QualityArchitect to generate unit test scripts from Rose. For example, try generating a unit test for the Perform method, which is part of the MoveMoney interface.

To generate the unit test:

- 1 If you haven't already done so, create a project with the Rational Administrator for maintaining your test assets.
  - For details, see *Adding a Project* in the Administrator Help.
- Start Rose and open the rqacomsample.mdl model.

3 In Rose, right-click the Perform method and click Rational Test > Select Unit Test Template.

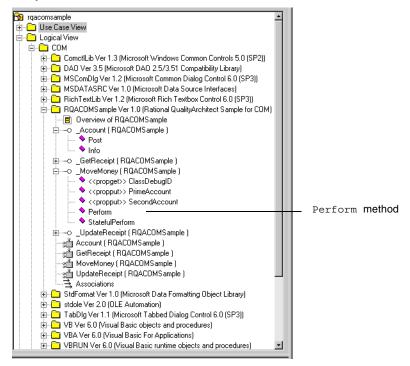

4 Select the **TestName.vbp** template and click **Open**.

For more information about templates see *Templates* on page 7.

5 In Rose, right-click the Perform method again and click Rational Test > Generate Unit Test.

A message will be displayed, indicating that code generation is in progress, after which you will be prompted to log in to a Rational project.

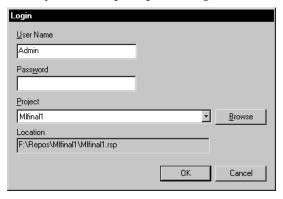

**6** Log in to the project and click **OK**.

Each project contains a datastore for storing test assets, such as datapools, lookup tables, and log files.

**7** If this is the first time generating a script for a particular datastore, you will be prompted to select a directory in which to store your scripts.

Select a directory location and click **OK**.

QualityArchitect creates a directory hierarchy under the location you have chosen and saves several files:

- MoveMoneyPerform.vbp
- MoveMoneyPerformMain.bas
- Perform.cls
- MoveMoneyPerform.res

The Visual Basic project file that is created (MoveMoneyPerform.vbp) is assigned a name of the format *InterfacenameMethodname*.

**8** When code generation is complete, click **Close** to close the progress bar.

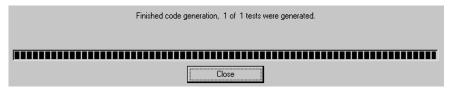

**Note:** Quality Architect maintains an association between the test script directory you have chosen and the test assets that are stored in the project's test datastore.

#### **Creating a Datapool**

A datapool is a set of records that you can use to drive a test script. Datapool support is included automatically in each test script generated from Rose.

The following code fragment shows the datapool name and the parameter (column) names embedded in the test script:

```
'Open Datapool
  dp.Open " MoveMoney Perform D" -
                                              — Datapool name
  'Loop over datapool and perform test.
   While dp.Fetch
        'Keep counter of number of rows fetched.
       NumRows = NumRows + 1
        'Get the column data from the datapool.
   lPrimeAccount = dp.Value("lPrimeAccount")
   1SecondAccount = dp.Value("ISecondAccount")
   lAmount = dp.Value("lAmount")
                                                      Column name
   lTranType = dp.Value("lTranType")
        expRet = dp.Value("expectedReturn")
        expErr = dp.Value("expectedError")
```

To create a datapool that you can use for testing the Perform method:

1 In the Rose browser, right-click the Perform method and click Rational Test > Create Datapool.

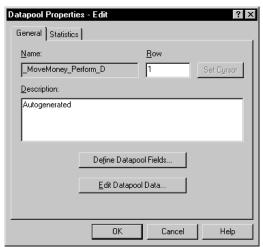

QualityArchitect auto-generates a datapool, using the parameters in the Perform method (IPrimeAccount, ISecondAccount, IAmount, ITranType, expectedReturn, expectedError) for the column names. It names the datapool \_MoveMoney\_Perform\_D.

2 Click **Edit Datapool Data** and populate the datapool with several rows.

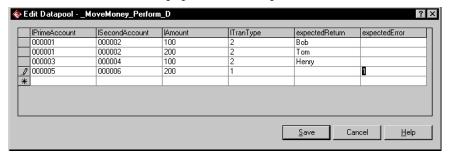

For more information about datapools, see *Datapools* on page 20, the *Test Script Services for Visual Basic* manual, and the online Help for Rational TestManager.

#### Generating Stubs for the Unit Test

With Quality Architect you can create stubs for any component called by the method-under-test.

When you generate stubs, QualityArchitect creates Visual Basic class files that you can copy into your Visual Basic project and use in place of actual components. Simply replace the actual component with the stub and recompile the project.

Because the MoveMoney method calls methods in the Account interface class, you can either generate a stub or run the tests directly against the actual Account class.

To generate the stubs:

- 1 Right-click the Account class in the Rose browser and click Rational Test > Generate Stub.
- **2** Select a directory for storing the stubs.
- 3 Click OK.
- 4 Make a copy of the Account class.
- **5** Replace the real Account class in the RQACOMSample application with the stubbed version.
- **6** Add a reference to "Rational Quality Architect Playback Type Library" in the RQACOMSample project in Visual Basic.

**7** Recompile RQACOMSample.

**Note:** Stubs must be deployed on the same computer as the test script.

For a high-level overview of stubs, see *Stubs* on page 16.

## **Creating Lookup Tables**

After you generate the stubs, create a lookup table for each method in the stub called by the method-under-test. In this case, you need to create a look up table for the Post method.

Lookup tables are based on Rational datapool technology. Whereas a datapool is used to test inputs and expected behavior, a lookup table is used with stubs to simulate the behavior of an actual component.

To create a lookup table for the Post method in the Account class:

- 1 From the Rose browser, select the Post method in the Account bean.
- 2 Click Tools > Rational Test > Stubs > Create look-up table.
- **3** Populate the table with real data, for example:

| lAccountNo          | lAmount        | <b>Expected Return</b> | <b>Expected Error</b> |
|---------------------|----------------|------------------------|-----------------------|
| Generated ID 1      | amount of Post |                        |                       |
| incorrect AccountNo |                |                        |                       |

At this point, you should be finished creating your tests assets.

## **Executing Test Scripts**

To execute your text script in Visual Basic:

- 1 Open the Visual Basic project file.
- **2** Edit the test script (the .CLS file) as needed.
- 3 Click Run > Start with Full Compile.

## **Using COM Scenario Tests to Test Transactions**

Scenario tests use Rose interaction diagrams to test transactions. To try out this feature, you can generate a scenario test for the COMExample sequence diagram that is included in the rqacomsample model.

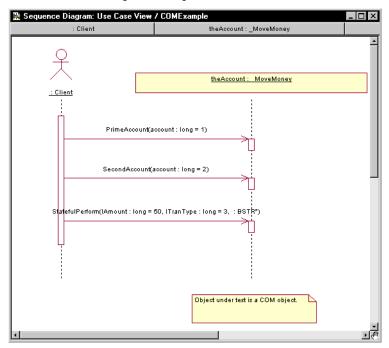

When you generate a scenario test, QualityArchitect prompts you to insert a verification point for each message in your interaction diagram.

To generate a scenario test:

- 1 Open the COMExample sequence diagram in Rose.
- 2 Right-click in the diagram and click Rational Test > Select Scenario Test Template.
- **3** Verify that com\_scenario\_script\_template appears in the File Name box and click **Open**.

This template resides in the QualityArchitect\Templates\Scenario Test Templates\COM VB directory.

4 Right-click in the interaction diagram and click Rational Test > Generate Scenario Test. 5 In the Select Scenario Test Targets dialog box, select the scenario test targets, that is, the objects you want to test and click **OK**.

You can select one or more objects to test.

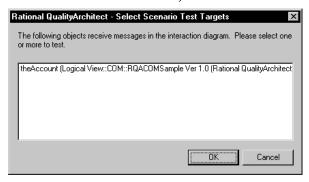

**6** If prompted, log in to a project and click **OK**.

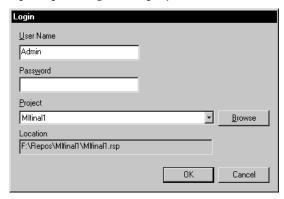

7 In the Define Verification Points dialog box, click Yes to add a verification point for the first message in the diagram—getBalance.

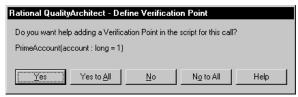

8 In the Select Verification Point Type dialog box, select a verification point type and click **OK**.

For this release, select the database verification point type—DatabaseVP.

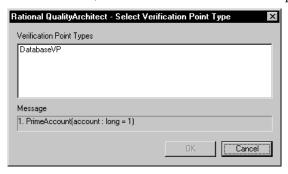

- At this point, the OLE DB Query Builder wizard starts. Use the Query Builder to connect to the database and to define a Select statement that can be used as a query. For more information about the Query Builder, see *Using the OLE DB Query* Builder to Add Verification Points on page 92.
- **10** Repeat Steps 8 and 9 for each message in the diagram.
- 11 When you reach the last message, you are prompted to add a verification point at the end of the scenario. Click **Yes**.
- **12** Select a directory to store the tests in and click **OK**.

**Note:** You can also start the scenario test generator by right-clicking on a diagram in the Rose browser and then clicking Rational Test > Generate Scenario Test. However, when you generate code by right-clicking on a diagram name in the Rose browser, code generation always proceeds using the active diagram—the one that is open in a window—not necessarily the diagram that you clicked on.

## Using the OLE DB Query Builder to Add Verification Points

The OLE DB Query Builder is a tool that helps you connect to and interact with databases for the purpose of defining database verification points.

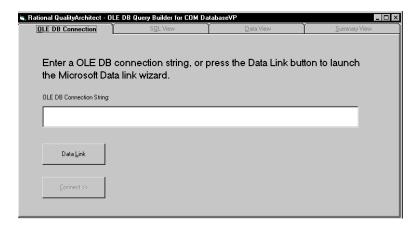

#### Connecting to the Database via OLE DB

The first step involved in building a custom SQL query is entering an OLE DB connection string, which allows you to connect to a database.

When the OLE DB Query Builder starts, you can either type the connection string manually or click the **Data Link** button to display the Data Link Properties wizard, a graphical user interface that will assist you in building the connection string.

To use the Data Link Properties wizard:

- 1 Click the **Data Link** button to display the Provider page of the Data Link Properties wizard. (Click Help at any point to view online Help for the wizard.)
- 2 On the Provider page, select the appropriate OLE DB provider and click **Next**.

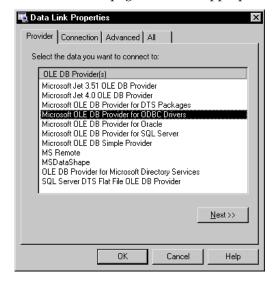

**3** On the Connection page, select a data source name and enter a user name and password, if these are required to log in to the server.

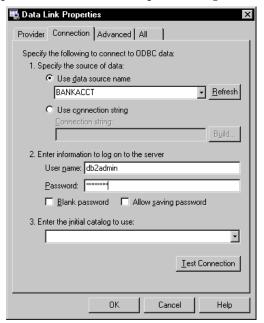

**4** Also, on the Connection page, check **Allow Saving Password** to allow the password to be included in the connection string.

**Note:** If saved, the password is not encrypted.

5 Click Test Connection.

In most cases, it should not be necessary to change any of the default settings on the **Advanced** or **All** pages. Click the **Help** button for details.

6 Click **OK** to save the OLE DB Connection String and redisplay the Query Builder.

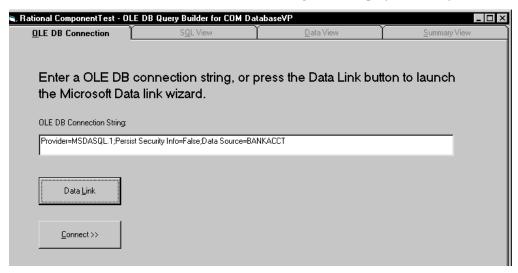

**7** Click **Connect** to connect to the database.

#### Designing a Custom SQL Statement

After you connect to the database, you can design the custom SQL query statement that will be used to retrieve specific data from the database.

If you are familiar with SQL syntax and are familiar with the schema of the database you are connecting to, you can simply enter your custom SQL query statement in the SQL Text box.

### **Using the Query Design Wizard**

Alternatively, you can use the Query Design wizard to interactively walk you through the design of your custom SQL query statement. The Query Design wizard helps you easily create complex SQL query statements by taking you step-by-step through the design process.

To use the Query Design wizard:

1 Click the **Query Design** button.

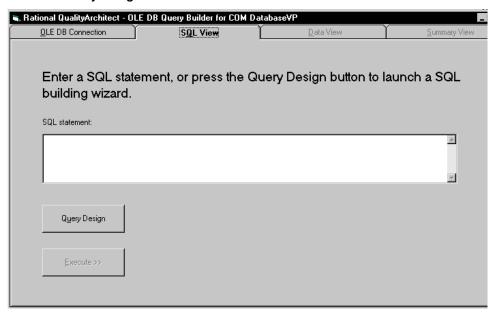

**2** Select the tables you want to query and click **Add**.

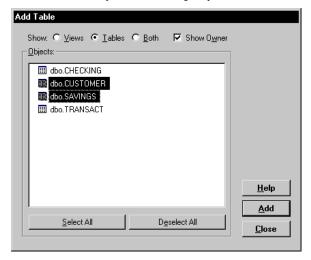

**3** Select the columns to include in the result set.

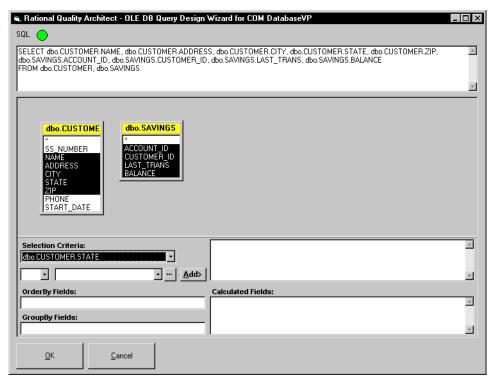

Column names are listed in TableName.ColumnName format so that you can easily identify the columns in each table.

- 4 Enter selection criteria that will restrict the returned query results (optional).
- **5** Enter a sort order in the **OrderBy Fields** box (optional).
- **6** Enter a GroupBy order in the **GroupBy Fields** box (optional).
- Enter any calculated fields.
- Click **OK**.
- Verify the SQL statement, make any edits as needed, and click **Execute**.

## **Reviewing the Record Set**

The next step in building the query is to review the record set returned by the SQL statement. If you are satisfied with the results, click the **Summary View** tab. Otherwise, click the **SQL View** tab and redesign the query.

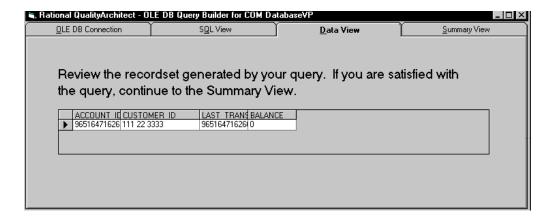

#### **Accepting the Query**

The Summary View shows the OLE DB Connection String and the SQL statement that you have created. Click **Accept** to generate the query and complete the verification point.

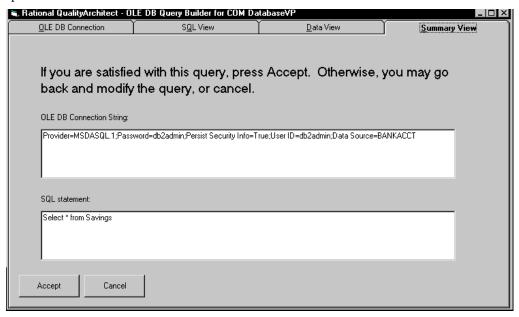

## Template Replacement Variables

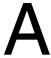

This section describes the replacement variables that are used in the various templates used by Rational QualityArchitect. The code generators supplied with QualityArchitect replace the variables in the templates with real code and data derived from Rose model elements.

These replacement variables can be logically grouped into the following general categories:

- Replacement variables for unit test generation templates
- Replacement variables for scenario test generation templates
- Replacement variables for stub generation templates

## **Replacement Variables for Unit Test Generation Templates**

The replacement variables for the unit test generation templates can be logically divided into the following categories:

- Variables used in all languages
- Variables used only in Visual Basic and COM
- Variables used only with Enterprise JavaBeans (EJBs)

For a list of the unit test generation templates, see *Templates* on page 7.

## **Variables Used in All Unit Test Generation Templates**

The following replacement variables are used in all of the unit test generation templates:

| Variable                                     | Description and Example                                                                                                    |  |
|----------------------------------------------|----------------------------------------------------------------------------------------------------|--|
| <generation_date></generation_date>          | Shows when the script was generated. <generation_date> in the template becomes Date: 9/19/00 2:56:32 PM in the script.</generation_date>                                                                                                    |  |
| <root_package></root_package>                | Root directory location for all generated unit test scripts. The <root-package> is always unittests. <root_package> in the template becomes unittests in the script.</root_package></root-package>                                                                                                    |  |
| <package_name></package_name>                | The package hierarchy in the Rose model, excluding the class and the top-level package name.  For example, the Rose Item Fully Qualified Name :=  Logical View::COM::MyComponent::MyClass::MyOperationUnderTest"  TestName := MyClassMyOperationUnderTest  tms.StartTestServices " <root_package>\<package_name>\<test_name>" becomes  unittests\COM\MyComponent\MyClassMyOperationUnderTest" in the script.</test_name></package_name></root_package> |  |
| <pre><operation_name></operation_name></pre> | The name of the operation selected for generation.  Class= <operation_name>; TestNameScript.cls becomes  Class=MyOperationUnderTest; TestNameScript in the script.</operation_name>                                                                                                    |  |
| <class_name></class_name>                    | The name of the class selected for generation. Template: <class_name> Script: MyInterface</class_name>                                                                                                    |  |
| <test_name></test_name>                      | The name of the test script, calculated as follows: ClassNameOperationName  QualityArchitect may modify <test_name> to conform to the target generation language.  Example: ClassName := "_Account", OperationName := "Post", Language := "VB" Before: ExeName32="<test_name>.exe" After: ExeName32="AccountPost.exe"  Note: In VB an object name cannot begin with "_" character, so the "_" is removed at generation time.</test_name></test_name>   |  |

| Variable                                        | Description and Example                                                                                                    |  |
|-------------------------------------------------|----------------------------------------------------------------------------------------------------|--|
| <datapool_name></datapool_name>                 | The name of the datapool, calculated as follows:  ClassName_OperationName_CTD_DATAPOOL  The DataStore understands that datapool names are limited to 40 characters, so it takes two parameters and tries to figure out the best name, such as "ClassNameOperationName", that fits within the 40 character limit. CTD_DATAPOOL causes "_D" to be appended to the end of the name and CTD_LOOKUPTABLE causes "_L" to be appended to the end of the name. Example:  ClassName := "_Account", OperationName := "Post", Language := "VB"  Before: dp.Open(" <datapool_name>")  After: dp.Open("_Account_Post_D")</datapool_name>                                                                                                    |  |
| <index></index>                                 | Unique index, calculated as follows: ScriptSource\PackagePath\TestName  CTD_SCRIPTTYPE_VB - Uses the "RQA VB Test Scripts" script source for the index calculation. CTD_SCRIPTTYPE_JAVA - Uses the "RQA Java Test Scripts" script source for the index calculation.  Example: TestName := "AccountPost", PackagePath := "unittests\COM\MyComponent", ScriptType := CTD_SCRIPTTYPE_VB  If no files exist with the name <scriptsourcedirectory>\<packagepath>\TestName Before: ExeName32="<test_name><index>.exe" After: ExeName32="AccountPost.exe"  If <scriptsourcedirectory>\<packagepath>\AccountPost.vbp exists Before: ExeName32="<test_name><index>.exe" After: ExeName32="AccountPost.exe"</index></test_name></packagepath></scriptsourcedirectory></index></test_name></packagepath></scriptsourcedirectory> |  |
| <check_expected_result></check_expected_result> | The code generated here depends on the target language for generation and the return value of the operation. If the operation return type is void, or in VB is marked as a "Sub", then the actual code that is inserted is:  If (operation does NOT have a return value) Then <check_expected_result> :=  'Log message indicating success.  Else <check_expected_result> :=  'If statement to compare the expected return with the actual return for equivalence.  'If equal, then log success, otherwise log error.</check_expected_result></check_expected_result>                                                                                                    |  |

| Variable                                                       | Description and Example                                                                                                    |  |
|----------------------------------------------------------------|----------------------------------------------------------------------------------------------------|--|
| <method_declaration></method_declaration>                      | The code that is generated here depends on the target language for generation and the operation that is selected. The result is a string that can be used to declare a method. Mo newline characters are added to this variable.                                                                                                    |  |
| <pre><paramter_declarations></paramter_declarations></pre>     | The code that is generated here depends on the target language for generation and the operation that is selected. The result is a string that can be used to declare all of the variables that will be used as arguments to the operation that has been selected for generation. Newline characters are added to this string so that each variable is declared on a new line.                                                                                                    |  |
| <pre><paramter_initialization></paramter_initialization></pre> | The code that is generated here depends on the target language for generation and the operation that is selected. The result is a string that can be used to initialize all of the variables that are declared in <pre><pre><pre><pre><pre><pre><pre>parameter_declarations&gt;</pre> to be values from a datapool. Each parameter type is checked to see if it can be driven using a datapool value. If not, a comment is inserted in place of the datapool assignment.</pre></pre></pre></pre></pre></pre> |  |
| <return_val></return_val>                                      | The code that is generated here depends on the target language for generation and the operation that is selected. The result is an empty string if the operation does NOT return a value, or "actRet = " if it does.                                                                                                    |  |
| <pre><operation_arglist></operation_arglist></pre>             | The code that is generated here depends on the target language for generation and the operation that is selected. The result is a string that can be used in the function invocations string.  Example  TestClass::TestShort( ByVal Arg1 As Integer, ByRef Arg2 As Integer ) As Integer  Before: Dim tc As TestClass Dim actRet As Integer <pre></pre>                                                                                                    |  |

### **Variables Used Only with the COM/Visual Basic Templates**

The following replacement variables are used only with the COM/VB unit test generation templates:

| Variable                           | Description and Example                                                                                                    |  |
|------------------------------------|----------------------------------------------------------------------------------------------------|--|
| <interface_name></interface_name>  | Interface name of the operation selected for generation.  Example:  Rose Item Fully Qualified Name :=  "Logical View::COM::MyComponent::_MyInterface::MyOperationUnderTest"  Before: <interface_name> After: _MyInteface  Note: Same as <class_name> for VB scripts generated from COM interfaces</class_name></interface_name>                                                                                                    |  |
| <li><li>library_name&gt;</li></li> | Library name that contains the class that is implementing this operation, calculated as:  Dim rsModule As RoseModule rsModule = cls.GetAssigendModules(1) Dim rsProp As RoseProperty rsProp = rsModule.FindProperty("COM","library") <li>library_name&gt; = rsProp.Value  Example: Rose Item Fully Qualified Name := "Component View::COM::MyComponent"  Before: Set obj = CreateObject("<library_name>.Foo") After: Set obj = CreateObject("MyComponent.Foo")</library_name></li>        |  |
| <coclass_name></coclass_name>      | CoClass that implements the interface that the operation belongs to.  If more than one coclass implements the interface, the first one is chosen.  Example:  Rose Operation := "Logical View::COM::MyComponent::_Account::Post" Rose Interface := "Logical View::COM::MyComponent::_Account" Rose CoClass := "Logical View::COM::MyComponent::Account"  Before: Set obj = CreateObject("MyComponent. <coclass_name>") After: Set obj = CreateObject("MyComponent.Account")</coclass_name> |  |

## **Variables Used Only with the EJB Templates**

The following replacement variables are used only with the EJB unit test generation templates:

| Variable                                            | Description and Example                                                                                                    |  |
|-----------------------------------------------------|----------------------------------------------------------------------------------------------------|--|
| <remote_interface_name></remote_interface_name>     | Name of the EJB Remote Interface Rose Item Fully Qualified Name := Logical View::RationalBankAcct::Checking::getBalance  Before: Object o = initContext.lookup(" <remote_interface_name>"); After: Object o = initContext.lookup("Checking");</remote_interface_name>                                                                                                    |  |
| <createparam_declaration></createparam_declaration> | String that declares all of the parameters for the EJB Home Interface Create method that is associated with the operation's class selected for generation.  Example: Before: // Declare arguments to the create method <createparam_declaration> After: // Declare arguments to the create method long accountID = 0; String customerID = null; long lastTrans = 0; java.math.BigDecimal openBalance = null;</createparam_declaration>                                                            |  |
| <createparam_init></createparam_init>               | String that will initialize all of the create parameters for the EJB Home Interface Create method using a datapool initialization.  Before: // Declare arguments to the create method <createparam_declaration>  After: Initialize arguments for the create method AccountID = dp.value("accountID").longValue(); customerID = dp.value("customerID").toString(); lastTrans = dp.value("lastTrans").longValue(); openBalance = dp.value("openBalance").getBigDecimal();</createparam_declaration> |  |

| Variable                                      | Description and Example                                                                                                    |
|-----------------------------------------------|----------------------------------------------------------------------------------------------------|
| <create_params></create_params>               | String that can be used as an arglist for the create method invocation.                                                                                                    |
|                                               | Before: Invoke the create method. <remote_interface_name> remote = home.create(<create_params>);</create_params></remote_interface_name>                                                                                                 |
|                                               | After: Invoke the create method.                                                                                                    |
|                                               | Checking remote = home.create(accountID, customerID, lastTrans, openBalance);                                                                                                    |
| <keyvalue_declaration></keyvalue_declaration> | Same as <createparam_declaration> but for the Key class constructor method that is associated with the operation class selected for generation.</createparam_declaration>                                                                |
| <keyvalue_init></keyvalue_init>               | Same as for the <createparam_init> but for the key class constructor's parameters.</createparam_init>                                                                                                    |
| <key_params></key_params>                     | Same as for the <create_params> but for the key class constructor's parameters.</create_params>                                                                                                    |
| <datapool_init></datapool_init>               | Same as the <parameter_initialization> that is indicated above for COM/VB. This is provided only for EJB and NOT for COM, whereas <parameter_initialization> is provided for both.</parameter_initialization></parameter_initialization> |

# **Replacement Variables for Scenario Test Generation Templates**

The replacement variables for the scenario test generation templates can be logically divided into the following categories:

- Variables used in both the COM/VB and EJB templates
- Variables used only in the COM/VB templates
- Variables used only in the EJB templates

For a list of the scenario test generation templates, see Templates for Scenario Test Generation on page 11.

## Variables Used in Both the COM/VB and EJB Templates

The following replacement variables are used in both COM/VB and EJB templates for scenario test generation:

| Variable                                              | Description                                                                                                    | Template                                                                                           |
|-------------------------------------------------------|----------------------------------------------------------------------------------------------------|----------------------------------------------------------------------------------------------------|
| <diagram_name></diagram_name>                         | Rose diagram name                                                                                                    | Com_scenario_project Com_scenario_basmain Com_scenario_script Weblogic_scenario Websphere_scenario |
| <qualified_diagram_name></qualified_diagram_name>     | Fully-qualified diagram name including the package hierarchy containing the diagram.  Example: Use Case View::MyPackage::MyDiagram The template processor typically removes embedded blanks and changes the double-colons to either backslashes, "\", or periods, ".", depending on the usage (Java package or file path). | Com_scenario_basmain<br>Com_scenario_script<br>Weblogic_scenario<br>Websphere_scenario             |
| <author_name></author_name>                           | Login ID supplied when you connect to a test datastore project.                                                                                                    | Com_scenario_basmain<br>Com_scenario_script<br>Weblogic_scenario<br>Websphere_scenario             |
| <generation_date></generation_date>                   | System time                                                                                                    | Com_scenario_basmain<br>Com_scenario_script<br>Weblogic_scenario<br>Websphere_scenario             |
| <datapool_name></datapool_name>                       | System assigned name of a datapool for the diagram.                                                                                                    | Com_scenario_script Weblogic_scenario Websphere_scenario                                           |
| <variable_initializations></variable_initializations> | Generated code for initializing script program variables used in datapools and as parameters in operations.                                                                                                    | Com_scenario_script Weblogic_scenario Websphere_scenario                                           |
| <operations></operations>                             | Generated code to call all of the operations implied by the user's selection of test targets.                                                                                                    | Com_scenario_script Weblogic_scenario Websphere_scenario                                           |

| Variable                                          | Description                                                                                                    | Template                                                                                                    |
|---------------------------------------------------|----------------------------------------------------------------------------------------------------|----------------------------------------------------------------------------------------------------|
| <return_variable></return_variable>               | If the operation returns a value then this is a variable name generated by concatenating "retval_" with the Operation Name. May or may not be present in generated code.                                                                                                    | Com_scenario_operation<br>Scenario_java_method1                                                                                                    |
| <class_name></class_name>                         | Name of the Rose interface class.                                                                                                    | Com_scenario_constructor<br>Com_scenario_operation<br>Scenario_java_method1<br>Scenario_java_method2<br>Weblogic_scenario_constructor<br>Websphere_scenario_constructor |
| <verification></verification>                     | Generated code for handing a verification point inserted at the user's option by the code generator.                                                                                                    | Com_scenario_operation<br>Com_scenario_script<br>Scenario_java_method1<br>Scenario_java_method2<br>Weblogic_scenario<br>Websphere_scenario                              |
| <diagram_name></diagram_name>                     | Rose diagram name                                                                                                    | Com_scenario_project Com_scenario_basmain Com_scenario_script Weblogic_scenario Websphere_scenario                                                                      |
| <qualified_diagram_name></qualified_diagram_name> | Fully-qualified diagram name including the package hierarchy containing the diagram.  Example:  Use Case View::MyPackage::MyDiagram  The template processor typically removes embedded blanks and changes the double-colons to either backslashes, "\", or periods, ".", depending on the usage (Java package or file path). | Com_scenario_basmain<br>Com_scenario_script<br>Weblogic_scenario<br>Websphere_scenario                                                                                  |

### **Variables Used Only in the COM/VB Scenario Test Templates**

The following replacement variables are used only in the COM/VB templates for scenario test generation:

| Variable                                        | Description                                                                                                    | Templates Used In        |
|-------------------------------------------------|----------------------------------------------------------------------------------------------------|--------------------------|
| <variable_declarations></variable_declarations> | Generated code for declaring script program variables used in datapools and as parameters in operations.                                                           | Com_scenario_script      |
| <model_name></model_name>                       | The name of the model with the file path and file extension removed. E.g., Given "C:\TEMP\mymodel.mdl", the <model_name> is "mymodel".</model_name>                | Com_scenario_basmain     |
| <operation_name></operation_name>               | Name of an operation. This corresponds to the Rose operation name.                                                                                                 | Com_scenario_operation   |
| <operation_arglist></operation_arglist>         | The argument list for an operation. Derived from the Rose parameters collection associated with an operation.                                                      | Com_scenario_operation   |
| <coclass_name></coclass_name>                   | Name of the coclass implementing the Interface object referenced in the diagram.                                                                                   | Com_scenario_constructor |
| <library_name></library_name>                   | Name of the COM Library associated with the Rose Interface Class associated with the operation.                                                                    | Com_scenario_constructor |
| <index></index>                                 | If used, this is a monotonically increasing integer used to uniquely identify instances of like-named things. Typically not used in code generated for secenarios. | Com_scenario_basmain     |
| <script_directory></script_directory>           | The directory path where this script lives, relative to directory "root" where RQA scripts are stored. Example: \scenariotests\ratlbankacct\usecasevie w           | Com_scenario_script      |

### Variables Used Only in the EJB Scenario Test Templates

The following replacement variables are used only in the EJB templates for scenario test generation:

| Variable | Description                                                                                                    | Templates Used In                              |
|----------|----------------------------------------------------------------------------------------------------|------------------------------------------------|
|          | In Java/EJB this is the entire signature of an operation call including the concatenation of the operation name and its argument list. | Scenario_java_method1<br>Scenario_java_method2 |

# **Replacement Variables for Stub Generation Templates**

The replacement variables for the stub generation templates can be logically divided into the following categories:

- Variables used only in Visual Basic and COM
- Variables used only with Enterprise JavaBeans (EJBs)

For a list of the stub generation templates, see *Templates for Stub Generation* on page 19.

### Replacement Variables for the COM/VB Stub Templates

The following replacement variables are used in the COM/VB templates for stub generation:

| Variable                | Description                                                                                                    | Template                                                                             |
|-------------------------|----------------------------------------------------------------------------------------------------|--------------------------------------------------------------------------------------|
| < VBClassName! >        | Class name for the stub.<br>Example:<br>Account                                                                                                    | VBCOMClass<br>FunctionBody<br>PropertyGetBody<br>PropertyLetBody<br>SubBody.template |
| < MethodBodyTemplate! > | Causes the stub generator to use one of the seven method body templates to generate the declaration and definition for each public method in the stub. See <i>Templates for Stub Generation</i> on page 19 for more information. | VBCOMClass                                                                           |

| Variable                      | Description                                                                                                    | Template                                                                                                    |
|-------------------------------|----------------------------------------------------------------------------------------------------|----------------------------------------------------------------------------------------------------|
| < MethodName! >               | Name of the method. Example: Post                                                                                                    | FunctionBody FunctionBodyWith outLookUp PropertyGetBody PropertyGetBodyW ithoutLookUp PropertyLetBody SubBody SubBodyWithoutLo okUp |
| < ParameterDeclarations! >    | Comma separated list of parameter types and names to be included as part of the method declaration.  Example:  ByVal lAccountNo As Long, ByVal lAmount As Long                                                            | FunctionBody<br>PropertyGetBody<br>PropertyLetBody<br>SubBody                                                                       |
| < ReturnType! >               | Return type for the method.<br>Example:<br>String                                                                                                    | FunctionBody<br>FunctionBodyWith<br>outLookUp<br>PropertyGetBody<br>PropertyGetBodyW<br>ithoutLookUp                                |
| < ParameterNamesAsStrings! >  | Comma separated list of parameter names as strings. Example: "IAccountNo", "IAmount"                                                                                                    | FunctionBody<br>PropertyGetBody<br>PropertyLetBody<br>SubBody                                                                       |
| < ParameterNames! >           | Commna separated list of parameter names. Example: lAccountNo, lAmount                                                                                                    | FunctionBody<br>PropertyGetBody<br>PropertyLetBody<br>SubBody                                                                       |
| < ParameterValuesAsStrings! > | Comma separated list of parameter values converted to strings.  Example: "CStr(lAccountNo), CStr(lAmount)"  NOTE: For complex data types such as arrays, the generated code will need to be modified to compile and work. | FunctionBody<br>PropertyGetBody<br>PropertyLetBody<br>SubBody                                                                       |
| < LookUpTableName! >          | Name of the lookup table to be used for the method.  Example: _Account_Post_L                                                                                                    | FunctionBody<br>PropertyGetBody<br>PropertyLetBody<br>SubBody                                                                       |

| Variable                             | Description                                                                                                    | Template                                                                                      |
|--------------------------------------|----------------------------------------------------------------------------------------------------|-----------------------------------------------------------------------------------------------|
| < ParameterValuesAsSumofStrings! >   | Parameter values converted to String and concatenated.  NOTE: For complex data types such as arrays, the generated code will need to be modified to compile and work.  Example:  CStr(IAccountNo) + "," + CStr(IAmount) | FunctionBody<br>PropertyGetBody<br>PropertyLetBody<br>SubBody                                 |
| < ReasonForNoLookupCodeGeneration! > | Describes why lookup code was not generated. Example: This Method does not have parameters. Lookup code cannot be generated. Insert code here to add logic.                                                             | FunctionBodyWith<br>outLookUp<br>PropertyGetBodyW<br>ithoutLookUp<br>SubBodyWithoutLo<br>okUp |

# **Replacement Variables for the EJB Stub Templates**

The following replacement variables are used in the EJB templates for stub generation:

| Variable                 | Description                                                                                                    | Template                                                                                             |
|--------------------------|----------------------------------------------------------------------------------------------------|----------------------------------------------------------------------------------------------------|
| < JavaPackage! >         | Package name of the EJB.<br>Example:<br>RationalBankAcct                                                                                                    | Session_Home<br>Session_Remote<br>Session_Bean                                                       |
| < HomeInterfaceName! >   | Class name for the home interface.<br>Example: ManageAccountsHome                                                                                                    | Session_Home                                                                                         |
| < HomeMethods! >         | Method declarations for methods in<br>the home interface. For example,<br>RationalBankAcct.ManageAccounts<br>create() throws<br>javax.ejb.CreateException,java.rmi.Re<br>moteException. | Session_Home                                                                                         |
| < RemoteInterfaceName! > | Class name for the remote interface.<br>Example:<br>ManageAccounts                                                                                                    | Session_Remote<br>MethodBody<br>MethodBodyWithoutExce<br>ptions<br>MethodBodyWithoutRetu<br>rnValue. |

| Variable                     | Description                                                                                                    | Template       |
|------------------------------|----------------------------------------------------------------------------------------------------|----------------|
| < RemoteMethods! >           | Method declarations for methods in the remote interface.  Example: void deleteAllCheckingAccts() throws java.rmi.RemoteException; void deleteAllSavingsAccts() throws java.rmi.RemoteException; java.math.BigDecimal withdrawFromChecking(long accountID, java.math.BigDecimal amount) throws java.rmi.RemoteException,javax.nam ing.NamingException,javax.ejb.EJBE xception; java.math.BigDecimal withdrawFromSavings(long accountID, java.math.BigDecimal amount) throws java.rmi.RemoteException,javax.nam ing.NamingException,javax.nam ing.NamingException,javax.ejb.EJBE xception;                                                                                                    | Session_Remote |
| < ImplementationClassName! > | Class name of the EJB implementation class. Example: ManageAccountsBean                                                                                                    | Session_Bean   |
| < MethodBodyTemplate! >      | This variable causes the stub generator to use one of the four methodbody templates to generate the declaration and definition for each public method in the implementation class.  The method body templates are chosen via the following criteria:  MethodBodyWithoutLookUp.—Used when lookup code cannot be generated either because the method has no parameters, or method has neither return value nor exceptions, or one of the parameters are complex and lookup code cannot be generated automatically.  MethodBodyWithoutExceptions—Us ed when method does not throw exceptions.  MethodBodyWithoutReturnValue—Used when method does not have a return value (e.g. returns void).  MethodBody—Used for all other methods. | Session_Bean   |

| Variable                          | Description                                                                                                    | Template                                                                                       |
|-----------------------------------|----------------------------------------------------------------------------------------------------|------------------------------------------------------------------------------------------------|
| < ReturnType! >                   | Return type for the method<br>Example:<br>java.math.BigDecimal                                                                                                    | MethodBody<br>MethodBodyWithoutExce<br>ptions<br>MethodBodyWithoutLook<br>Up                   |
| < MethodName! >                   | The Method Name<br>Example:<br>depositToChecking                                                                                                    | MethodBody MethodBodyWithoutExce ptions MethodBodyWithoutLook Up MethodBodyWithoutRetu rnValue |
| < ParameterDeclarations! >        | Comma separated list of parameter types and names to be included as part of the method declaration.  Example: long accountID, java.math.BigDecimal amount                                                                               | MethodBody MethodBodyWithoutExce ptions MethodBodyWithoutLook Up MethodBodyWithoutRetu rnValue |
| < Exceptions! >                   | Comma separated list of exceptions that the method throws to be included as part of the method declaration. Includes the word "throws".  Example: throws java.rmi.RemoteException,javax.nam ing.NamingException,javax.ejb.EJBE xception | MethodBody<br>MethodBodyWithoutLook<br>Up<br>MethodBodyWithoutRetu<br>rnValue                  |
| < ParameterCount! >               | Number of parameter for the method Example:                                                                                                    | MethodBody<br>MethodBodyWithoutExce<br>ptions<br>MethodBodyWithoutRetu<br>rnValue              |
| < ParameterNamesAsStringArray ! > | Code to turn parameter names into array of strings.  Example: ParamNames[0] = "accountID"; ParamNames[1] = "amount";                                                                                                    | MethodBody<br>MethodBodyWithoutExce<br>ptions<br>MethodBodyWithoutRetu<br>rnValue              |
| < Return! >                       | The word "Return" + a space<br>Example:<br>Return                                                                                                    | MethodBody<br>MethodBodyWithoutExce<br>ptions<br>MethodBodyWithoutLook<br>Up                   |

| Variable                                                                                                    | Description                                                                                                    | Template                                                                          |
|----------------------------------------------------------------------------------------------------|----------------------------------------------------------------------------------------------------|-----------------------------------------------------------------------------------|
| < ParameterNames! >                                                                                                    | Comma separated list of parameter names, for example accountID, amount                                                                         | MethodBody<br>MethodBodyWithoutExce<br>ptions<br>MethodBodyWithoutRetu<br>rnValue |
| < InitialReturnValue! >                                                                                                    | Initial value assigned to the return value, for example null.  Zero for numeric types false for boolean null for String and Objects            | MethodBody<br>MethodBodyWithoutExce<br>ptions<br>MethodBodyWithoutLook<br>Up      |
| < LookUpTableName! >                                                                                                    | Name of the lookup table to be used for the method, for example ManageAccountsBean_depositToChe cking_L                                        | MethodBody<br>MethodBodyWithoutExce<br>ptions<br>MethodBodyWithoutRetu<br>rnValue |
| < ParameterValuesAsStringArray!</td <td>Code to turn parameter values into array of strings. For example: values[0] = Long.toString(accountID); values[1] = amount.toString();</td> <td>MethodBody<br/>MethodBodyWithoutExce<br/>ptions<br/>MethodBodyWithoutRetu<br/>rnValue</td> | Code to turn parameter values into array of strings. For example: values[0] = Long.toString(accountID); values[1] = amount.toString();         | MethodBody<br>MethodBodyWithoutExce<br>ptions<br>MethodBodyWithoutRetu<br>rnValue |
| < ParameterValuesAsSumofString s! >                                                                                                    | Parameter values are converted to sum of strings.  Example: values[0] + " " + values[1] + " "                                                  | MethodBody<br>MethodBodyWithoutExce<br>ptions<br>MethodBodyWithoutRetu<br>rnValue |
| < ConvertStringValueToReturnTy<br pe!>>                                                                                                    | Converts the exptected return value read from the lookup table to the return value type.  Example: retval = new java.math.BigDecimal(sRetval); | MethodBody<br>MethodBodyWithoutExce<br>ptions                                     |

| Variable                              | Description                                                                                                    | Template                                       |
|---------------------------------------|----------------------------------------------------------------------------------------------------|------------------------------------------------|
| < CatchBlocks! >                      | Catch block for exception that the method throws. It is used to throw the exception that lookup table instructs.  Example: catch (java.rmi.RemoteException e) { throw e; } catch (javax.naming.NamingException e) { throw e; | MethodBody<br>MethodBodyWithoutRetu<br>rnValue |
| < ReasonForNoLookupCodeGene ration! > | Describes why lookup code was not generated. For example: //This Method does not have parameters. Lookup code cannot be generated. //Insert code here to add logic.                                                          | MethodBodyWithoutLook<br>Up                    |

# **Troubleshooting**

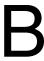

This section provides troubleshooting techniques you can use when running Rational QualityArchitect.

### **Resource File Not Found**

### **Symptom**

The following message appears when you open a Visual Basic project after generating a script

```
File not found: FileName. Res
```

### **Explanation**

During script generation, QualityArchitect compiles the resources for datapool configuration using the Microsoft Visual Studio resource compiler—rc.exe. The end result is a resource file—*test*.res. For this to work correctly, you must do one of the following:

- Add the file rc.exe to the User or System path, if it's not already there. By default, rc.exe is installed in two places:
  - <Visual Studio Directory>\Common\MSDev98\Bin
  - <Visual Studio Directory>\VB98\Wizards
- As an alternative, you can edit the file compile\_resource.bat in the QualityArchitect directory and specify the full path to rc.exe on the command line in that file.

To do this, make the following change:

```
Before: "RC.EXE" -v %1 > "%~dpn1.log"

After: "<Visual Studio Directory>\VB98\Wizards\ RC.EXE" -v %1 >
"%~dpn1.log"
```

If you do neither of the above, you will see the File Not Found message when you open the Visual Basic project after generating a script.

Any messages generated by the compilation of the resource file are written to the <script name>.log file, which is saved in the same directory as the script.

# **Glossary**

application-under-test. The software being tested. See also system-under-test.

**baseline results.** A persistent snapshot of data that is assumed to be correct and is used as the expected data object in a static verification point.

bean class. Class that actually implements the bean's business methods.

**black-box testing.** Tests that rely on a requirements definition or functional description of the application-under-test. A record and playback tool, such as Robot, is an example of a black-box testing tool.

**class invariant.** A set of rules that hold true when an object is in a stable state. The class invariant consists of a list of requirements on the data in a class. See also Design by Contract, precondition, and postcondition.

**collaboration diagram.** An interaction diagram that shows the sequence of messages that implement an operation or a transaction. Collaboration diagrams and sequence diagrams are alternate representations of an interaction. Collaboration diagrams show objects, their links, and their messages. They can also contain simple class instances and class utility instances. Each collaboration diagram provides a view of the interactions or structural relationships that occur between objects and object-like entities in the current model.

**container-managed persistence.** With container-managed persistence, the container is responsible for synchronizing the fields in an entity bean with data in a database.

**context factory.** A Java object that contains the JNDI information required by a naming service.

**data-driven testing.** A type of software testing that tests code with specific input and output values. Data-driven tests are often used to compare expected and actual output values. See also functional testing.

**database verification point.** A type of verification point used with Rational QualityArchitect. The database verification point tests the results of a SQL statement.

**datapool.** A source of test data that test scripts can draw from during playback. You can generate datapools using the Datapool Manager, or you can derive datapools from other sources such as your database.

**Design By Contract.** A programming methodology based on three important concepts: preconditions, postconditions, and a class invariant.

**entity bean.** An object representation of persistent data that is maintained in a permanent data store, such as a database. A primary key identifies each instance of an entity bean. Entity beans typically model business concepts that can be expressed as nouns, such as a customer or a bank account. Entity beans are transactional, and they are recoverable following a system crash.

**functional test.** A test to determine whether a system, application, or component functions as intended. Functional tests often compare how the application-under-test behaves in the current build against its behavior in previous builds.

**Grid Comparator.** The Rational Test component for reviewing, analyzing, and editing data files for text and numeric verification points in grid formats. The Grid Comparator displays the differences between the recorded baseline data and the actual data captured during playback.

**home interface.** An interface class for an enterprise bean that defines life-cycle methods for the bean, that is, methods for creating, removing, and finding beans.

**IDE.** Integrated Development Environment. This environment consists of a set of integrated tools that are used to develop a software application. Examples of IDEs supported by Rational QualityArchitect include Visual Age and Visual Cafe.

interaction diagram. See collaboration diagram and sequence diagram.

**log.** A file that contains the record of events that occur while playing back a script.

LogViewer. See Rational LogViewer.

**playback.** The process of executing a script.

**postcondition.** A requirement that a method, routine, or function has on its result. The requirement is checked after the method executes.

**precondition.** A requirement that a method, routine, or function has on the values supplied to its parameters. The requirement is checked before the method executes.

**Rational Administrator.** The Rational Test component that you use to create and maintain repositories, projects, users, groups, computers, and SQL Anywhere servers.

**Rational LogViewer.** The Rational Test component for displaying log files, which contain the record of events that occur while playing back a script or running a schedule. Also, the component from which you start the four Comparators.

**Rational Repository.** The Rational Test component for storing information about test planning and test execution. All Rational Test components on your computer update and retrieve data from the same active repository. A Rational Repository can use either a Microsoft Access database or a Sybase SQL Anywhere database.

**Rational TestManager.** The Rational Test product for managing the overall testing effort. You use it to define and store information about test documents, requirements, scripts, schedules, and sessions.

**receiver object.** The object that receives the messages in a Rose interaction diagram.

regression testing. Testing that occurs over successive builds of an application.

**remote interface.** An interface class for an enterprise bean that defines all of the bean's business methods.

**requirements-based testing.** A testing strategy based on test requirements. Requirements-based testing measures the number of test requirements that have been verified compared to all that have been identified.

**Repository.** See Rational Repository.

script. See test script.

**sequence diagram.** A graphical view of a scenario that shows object interaction in a time-based sequence, that is, what happens first, what happens next. Sequence diagrams establish the roles of objects and help provide essential information to determine class responsibilities and interfaces. This type of diagram is best used during early analysis phases in design because they are simple and easy to comprehend. Sequence diagrams are normally associated with use cases. Sequence diagrams are closely related to collaboration diagrams and both are alternate representations of an interaction. There are two main differences between sequence and collaboration diagrams: sequence diagrams show time-based object interaction while collaboration diagrams show how objects associate with each other.

**session bean.** A session bean typically models business concepts that can be expressed as a verb, such as managing an account or executing a transaction. A session bean is created by a client and in most cases exists only for the duration of a single client/server session. Session beans can be transactional, but (normally) they are not recoverable following a system crash. Session beans can be stateless or stateful.

**stub.** The minimum set of interfaces for a component that interacts with the component-under-test. Stubs can be used to control the results returned from components that are dependent on the component-under-test.

**test case.** A set of test inputs, execution conditions, and expected results developed for a particular objective, such as to exercise a particular program path or to verify compliance with a specific requirement.

**test script.** Test scripts are the computer-readable instructions that automate the execution of a test procedure. Test scripts may be generated automatically using test automation tools, programmed using a programming language, or a combination of recording, generating, and programming. With Rational test generation tools, the test script also includes a repository object. EJB test scripts, in particular, are generated in Java, and all generated Java test scripts extend the TestScript class.

**test log.** See log.

**TestManager.** See Rational TestManager.

**verification point.** A functional testing construct used by a test script to verify a specific behavior of the application or component-under-test. Static verification points capture information about the application-under-test and store it as the baseline. During playback, a verification point recaptures the object information and compares it to the baseline. Results of the verification point are maintained in a log, allowing for analysis of overall functional correctness and test case coverage.

**white-box testing.** Tests that rely on knowledge of the code, specifications, or other source material to perform the test. White-box testing is also called Structural testing. Rational QualityArchitect is an example of white-box testing tool.

# Index

| ActiveX Type Library 81 actual data objects 23 Administrator, starting 6 application servers editing hostName and portNumber 49  B bean class definition 27                                                                                                    | datapools                                                                                                    |
|----------------------------------------------------------------------------------------------------|----------------------------------------------------------------------------------------------------|
| classpath environment variable 37 and the Session Recorder 68 requirements for 29 CloudScape database 30 collaboration diagrams, testing 8 collections.jar file 61 COM components generating unit tests for 84 requirements for testing 82 testing existing objects 81 Connection page Data Link Properties wizard 94 console starting the Session Recorder from 67 correlation of data 11–16  Data Link Properties wizard 93 data types list of standard data types 23 database verification points 25 | editing datapool data 88  EJB  connecting with the Session Recorder 69 executing test scripts from VAJ 49 executing test scripts from Visual Cafe 50 generating unit tests 40 overview 27 Query Builder 53 requirements for testing 29 script generation overview 40 Session Recorder requirements 61  EJB Session Recorder generating test scripts from the XML log 79 inserting verification points 77 invoking a method on the home interface 72 starting 62–67 using with the sample application 68 Enterprise JavaBeans See EJB entity beans in sample application 30 expected data objects 23 |

#### F load tests 10 File not found error after generating COM/VB scripts 117 Location Server Daemon for VAJ 35 lookup tables G creating 18, 46, 89 generating EJB unit test scripts 40 M test scripts from the XML log 79 manual verification points 25 measuring performance 10 Н message signatures, in Rational Rose 11–16 method test See unit test home interface MS Access and the Session Recorder 72 JDBC driver 54, 55 definition 27 invoking a method on 72 Ν Name and Type option, in Rose message signatures 16 implementation class Name-Only option, in Rose message definition 27 signatures 15 importing Naming Service 70 type libraries 81 NoClassDefFoundError message 29 Initial Context Factory 65, 67 definition 70 Initial Data property in Rose 13 0 interaction diagrams, testing 8 OLE DB Connection String 93, 95 J Query Builder 92 Query Builder overview 92 J2EE support 31 Java Collections 61 Java Naming and Directory Interface See JNDI Р **JDBC** driver 51, 54 performance tests 10 URL 51, 54, 55 Persistent Name Server JNDI 69, 71 for VAJ 35 Provider URL 65 primary key class server 35 definition 27 JRE requirements 29 projects, for storing test assets 6

| Provider page                              | S                                                                            |
|--------------------------------------------|------------------------------------------------------------------------------|
| Data Link Properties wizard 93             |                                                                              |
| Provider URL 70                            | sample EJB application                                                       |
|                                            | requirements 30                                                              |
|                                            | scenario tests 8                                                             |
| Q                                          | datapools in 21                                                              |
| Query Builder (Java) 53–60                 | definition 6                                                                 |
| Query Design wizard                        | for testing transactions 50                                                  |
| Java 56–58                                 | generating 51, 90                                                            |
| OLE DB 96–97                               | scriptgen_ct.jar file 61                                                     |
|                                            | sequence diagrams, testing 8                                                 |
|                                            | session beans                                                                |
| R                                          | in sample application 30 Session Recorder                                    |
|                                            |                                                                              |
| Rational Administrator, starting 6         | generating test scripts from the XML log 79 inserting verification points 77 |
| Rational Bank Account sample application   | invoking a method on the home interface 72                                   |
| definition 30                              | requirements 61                                                              |
| deployment 34                              | starting 62–67                                                               |
| importing into VAJ 32                      | using with the sample application 68                                         |
| picture of 31                              | signature options, in Rational Rose 12                                       |
| Rational Test Execution Adapter 29         | SQL                                                                          |
| Rational Test Services                     | building queries 54, 56                                                      |
| requirements 29, 61                        | viewing query results 59                                                     |
| rational_ct.jar file 29, 61                | SQL Server                                                                   |
| ratlbankacctj2ee model 31                  | JDBC driver 54                                                               |
| rc.exe file                                | standard data types                                                          |
| install location 83, 117                   | list of 23                                                                   |
| receiver objects, generating tests for 8   | static verification points 24                                                |
| regression tests 24 remote interface       | stubs                                                                        |
| definition 27                              | creating lookup tables for 46                                                |
| replacement variables                      | definition 16                                                                |
| in RQA templates 99                        | generating 18, 45, 88                                                        |
| requirements, for using QualityArchitect 2 | importing into VAJ 48                                                        |
| Reverse-engineering 40                     | templates for generating 19                                                  |
| Rose                                       | substitution variables                                                       |
| ATL (ActiveX Type Library) object creation | in RQA templates 99                                                          |
| wizard 81                                  | Swing                                                                        |
| initial data property 13                   | requirements for 29, 61                                                      |
| type library import tool 81                | Swing foundation class library                                               |
| round-trip engineering 81, 83              | importing into VAJ 37                                                        |
| rqacomsample model 83                      | swingall.jar file 29, 61                                                     |
| rttseajava.jar file 29                     |                                                                              |
| rttsjava jar file 29, 61                   |                                                                              |

| Т                                                                                                    | V                                                                                                    |
|----------------------------------------------------------------------------------------------------|----------------------------------------------------------------------------------------------------|
| techpubs viii  templates  for COM stub generation 20  for EJB stub generation 19, 45  for scenario test generation 11  for unit test generation 7  replacement variables in 99  test assets 6  test datastore 6  Test Script Services  definition 20  test scripts  executing from VAJ 49  executing from Visual Cafe 50  executing in Visual Basic 89  types of 5  TestScript class 28  toolbar  starting the Session Recorder from 67  transaction test See scenario test  transactions  testing 50, 90 | VAJ deployment 34 executing test scripts 49 importing stubs 48 importing unit tests 47 requirements 30 running the sample application 32 VAJ EJB Development Environment requirements 30 variables in RQA templates 99 verification points definition 8, 23 in scenario tests 51, 90 inserting with the Session Recorder 77 Visual Age for Java See VAJ Visual Basic executing test scripts 89 programming in 82 project file 86 Visual Cafe configuration for sample application 39 |
| TSSMeasure class 10<br>type library import tool in Rational Rose 81<br>Type-Only option, in Rose message<br>signatures 15                                                                                                    | executing test scripts 50 requirements 30                                                                                                    |
|                                                                                                    | W                                                                                                    |
| U UML 31 unit tests datapools in 22 definition 5 generating 41                                                                                                    | WebLogic default context factory 71 deployment 37 JDBC driver 54 Naming Service, URL for 70 requirements 30 WebSphere default context factory 71 deployment 34 JDBC driver 54 Naming Service, URL for 70 Test Environment Control Center 35 Test Environment requirements 30                                                                                                    |

# X

Xerces XML Parser 61 XML Log File Path 69 parser 61 Script Generator 61 XML log generating test scripts from 79 viewing 78